# GIỚI THIÊU VÀ CÀI ĐẶT **WINDOWS SERVER 2003**

I. Tổng quan về họ hệ điều hành Windows **Server 2003.** 

- II. Cài đăt Windows Server 2003.
- III. Tự động hóa quá trình cài đặt.

## TỔNG QUAN VỀ HỌ HỆ ĐIỀU HÀNH **WINDOWS SERVER 2003**

Hê điều hành Windows 2003 Server có 4 phiên bản chính là:

- □ Windows Server 2003 Standard Edition
- □ Enterprise Edition
- **Datacenter Edition**
- $\Box$  Web Edition

## **Đặc tính mới các phiên bản 2000**

- 1. Khả năng kết chùm các **Server** để san sẻ tải (Network Load Balancing Clusters) và cài đặt nóng RAM (**hot swap**).
- 2. Windows Server 2003 hỗ trợ hệ điều hành WinXP tốt hơn như: hiểu được chính sách nhóm (group **policy**) được thiết lập trong WinXP, có bộ công cụ quản trị mạng đầy đủ các tính năng chạy trên **WinXP.**
- 3. Tính năng cơ bản của Mail Server được tính hợp sẵn: Không cần **Exchange**, có thể sử dụng giao thức **POP3** và **SMTP**(Simple Mail Transfer Protocol) có trong **Windows Server 2003** để làm một hệ thống mail đơn giản.

#### 4. Cung cấp miền phí hệ cơ sở dữ liệu thu gon **MSDE** (Mircosoft Database Engine) t ừ **SQL Server 2000**.

**5. NAT Traversal hỗ trợ IPSec (Internet** Protocol security) nó cho phép các máy bên trong mạng nội bộ thực hiện các kết nối **peer-to-peer** đến các máy bên ngoài Internet, đặt biệt là các thông tin được truyền giữa các máy này có thể được mã hóa hoàn toàn.

- 5. Bố sung thêm tính năng **NetBIOS over TCP/IP** cho dich vụ **RRAS (Routing and Remote** Access). Tính năng này cho phép ban duyêt các  $m$ áy tính trong mạng ở xa thông qua công cụ **Network Neighborhood**.
- **6. Active Directory 1.1** ra đời cho phép quản lý tài nguyên tốt hơn và backup dữ liệu của Active **Directory** cũng dễ dàng hơn.
- 7. Hỗ trợ tốt hơn công tác quản trị từ xa do **Windows 2003** cải tiến RDP (Remote Desktop Protocol) có thể truyền trên đường truyền 40Kbps. Web Admin cũng ra đời giúp người dùng quản tri Server từ xa thông qua một dịch vu Web một cách trưc quan và dễ dàng.
- 8. Hỗ trợ môi trường quản trị Server thông qua dòng lệnh phong phú hơn
- 9. Các **Cluster NTFS** có kích thước bất kỳ khác với Windows 2000 Server chỉ hỗ trơ 4KB

## **II. CHUẨN BỊ CÀI ĐẶT WINDOWS SERVER 2003.**

- **1. Yêu cầu phần cứng**
- **2. Kiểm tra tính tương thích phần cứng**
- **3. Nâng cấp hệ điều hành lên Windows server 2003**
- **4. Phân chia đĩa ổ**
- **5.** Chon hệ thống tập tin
- 6. Chon chế độ sử dụng giấy phép
- **7. Các giao thức kết nối mạng**

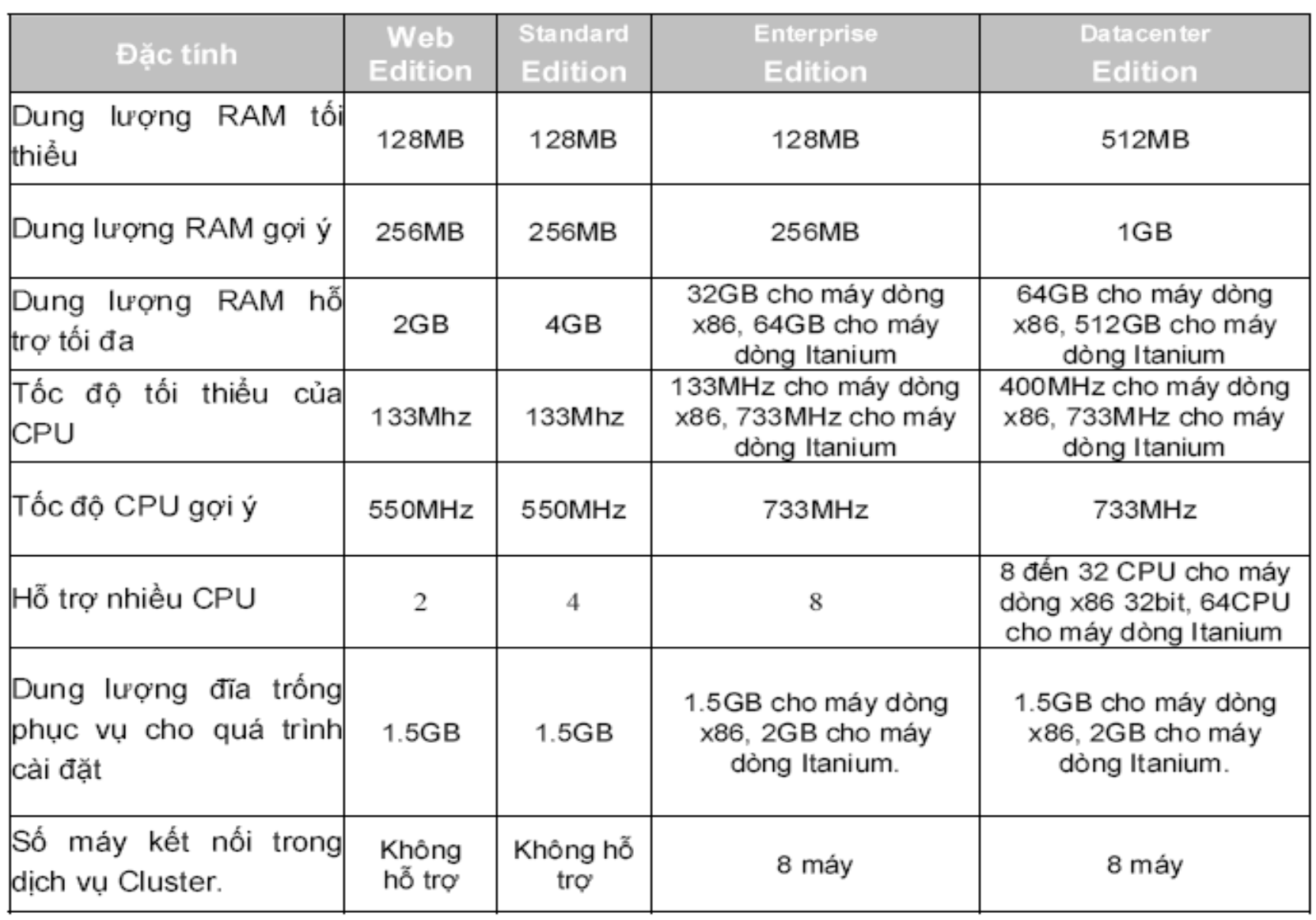

# 2. Kiểm tra tương thích phần cứng

- Bạn có thế làm việc này bằng cách chạy chương trình kiểm tra tương thích có sẵn trong đĩa CD hoặc từ trang Web **Catalog**.
- Nếu chay chương trình kiểm tra từ đĩa CD, tại dấu nhắc lênh ban nhập:

*\i386\winnt32 /checkupgradeonly*

#### 3. Các hệ điều hành cho phép nâng cấp thành **Windows Server 2003 Enterprise Edition**

- **University Manufally 1.0 Volto Service Pack 5** hoặc lớn hơn.
- **Windows 2000 Server.**
- Windows 2000 Advanced Server.
- **URIA: Windows Server 2003, Standard Edition.**

# **4. Phân chia đĩa. ổ**

- **Tiện ích phân chia partition:** nếu định chia partition trước khi cài đặt, thì có thể sử dung nhiều chương trình tiên ích khác nhau, chẳng han như FDISK hoặc PowerQuest Partition **Magic**.
- **Có thể ban đầu chỉ cần tạo một partition đế** cài đặt Windows 2003 Server, sau đó sử dụng công cụ Disk Management để tao thêm các **partition** khác.

# **5. Chon hệ thống tập tin.**

- **FAT16** (file allocation table): là hệ thống được sử dung phổ biến trên các hê điều hành DOS và **Windows 3.x.** Có nhược điểm là **partition** bi giới han ở kích thước 2GB và không có các tính năng bảo mật như **NTFS.**
- **FAT32:** đưa ra năm 1996 theo bản **Windows 95 OEM**. Có nhiều ưu điểm hơn FAT16 như:
	- Hỗ trợ **partition** lớn đến 2TB; có các tính năng dung lỗi và sử dụng không gian đĩa cứng hiệu quả hơn do giảm kích thước **cluster**.
	- **FAT32 lại có nhược điểm là không cung cấp các tính năng** bảo mật như NTFS.

# **5. Chon hệ thống tập tin**

- **NTFS:** là hê thống tâp tin được sử dung trên các hê điều hành Windows NT, Windows 2000, **Windows 2003**. **Windows 2000, Windows 2003**  sử dụng NTFS phiên bản 5. Có các đặc điểm sau:
	- Chỉ định khả năng an toàn cho từng tập tin, thư mục; nén dữ liệu, tăng không gian lưu trữ;
	- Có thể chỉ định hạn ngạch sử dụng đĩa cho từng người dùng; có thể mã hoá các tập tin, nâng cao khả năng bảo mật.

# 6. Chon chế độ sử dụng giấy phép

- **Per server licensing**: lưa chon khi mang chỉ có một Server và phục cho một số lượng Client nhất đinh. Khi chon chế này, chúng ta phải xác đinh số lượng giấy phép tại thời điểm cài đặt hệ điều hành.
- **Per Seat licensing**: lưạ chọn khi nhiều Server. Trong chế độ này thì mỗi Client chỉ cần một giấy phép duy nhất để truy xuất đến tất cả các Server và không giới han số lượng kết nối đồng thời đến Server.

# **7. Các giao thức kết nối mạng**

- **Windows 2003** mặc định chỉ cài một giao thức **TCP/IP**,
- **Những giao thức còn lai như IPX, AppleTalk** là những tùy chon có thể cài đặt sau nếu cần thiết.
- **Riêng giao thức NetBEUI, Windows 2003** không đưa vào trong các tùy chon cài đặt mà chỉ cung cấp kèm theo đĩa **CD-ROM**

### 8. Thành viên trong Workgroup hoặc  **Domain**

- $\blacksquare$  Nếu máy tính, nằm trong một mạng nhỏ, phân tán, có thể chọn cho máy tính làm thành viên của **workgroup.**
- $\blacksquare$  Nếu hệ thống, làm việc theo cơ chế quản lý tâp trung, trên mang đã có một vài máy **Windows 2000 Server hoặc Windows 2003 Server** sử dung **Active Directory** thì ban có thể chon cho máy tính tham gia **domain** này.

# II. CÀI ĐĂT WINDOWS SERVER 2003.

## • Cài đặt từ hệ điều hành khác

Nếu máy tính đã có một hệ điều hành và muốn nâng cấp lên Windows 2003 Server hoặc muốn khởi động kép, đầu tiên cho máy tính khởi động bằng hệ điều hành có sẵn này, sau đó tiến hành quá trình cài đặt **Windows 2003 Server.** 

- **WINNT32.EXE** nếu là Windows 9x hoặc Windows NT.
- > WINNT.EXE nếu là hệ điều hành khác.

## **Giai doan Text-Based Setup**

**Windows Server 2003, Enterprise Edition Setup** 

Welcome to Setup.

This portion of the Setup program prepares Microsoft(R) Windows(R) to run on your computer.

- . To set up Windows now, press EMTER.
- . To repair a Windows installation using Recovery Console, press R.
- . To quit Setup without installing Windows, press F3.

#### ENTER-Continue R-Repair F3-Quit

### Nhấn phím F8 để chấp nhận thỏa thuận bản quyền

*<u>Windows Licensing Agreement</u>* 

END-USER LICENSE AGREEMENT FOR **MICROSOFT SOFTUARE** 

MICROSOFT VINDOVS SERVER 2003, STANDARD EDITION MICROSOFT UINDOUS SERUER 2003, ENTERPRISE EDITION

PLEASE READ THIS END-USER LICENSE AGREEMENT ("EULA") CAREFULLY. **BY** INSTALLING OR USING THE SOFTWARE THAT ACCOMPANIES THIS EULA ("SOFTWARE"), YOU AGREE TO THE TERMS OF THIS EULA. IF YOU DO NOT ACREE, DO NOT USE THE SOFTWARE AND. IF APPLICABLE, RETURN IT TO THE PLACE OF PURCHASE FOR A FULL REFUND.

THIS SOFTWARE DOES NOT TRANSMIT ANY PERSONALLY IDENTIFIABLE INFORMATION FROM YOUR SERUER TO MICROSOFT COMPUTER SYSTEMS UITHOUT **VOUR CONSENT.** 

1. GENERAL. This EULA is a legal agreement between you (either an individual or a single entity) and Microsoft Corporation ("Microsoft"). This EULA governs the Software, which includes conputer software (including online and electronic documentation) and any associated media and printed naterials. This EULA applies to updates, supplements, add -on components, and Internet-based services components of

ESC-I do not agree PACE DOUN-Next Page  $F = 1$ auree

#### Chọn một vùng trống trên ổ đĩa và nhấn phím C để tạo một Partition mới chứa hệ điều hành.

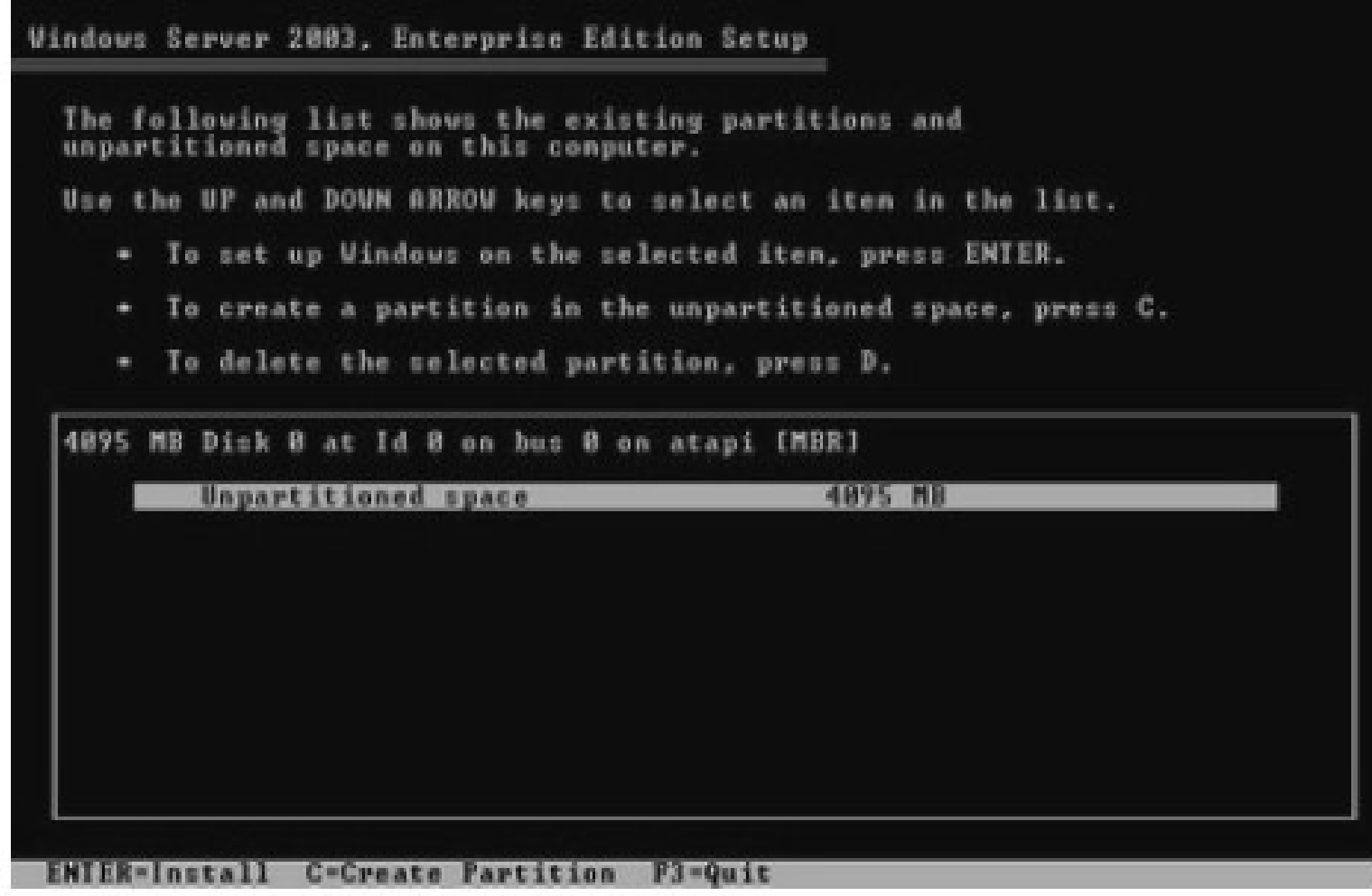

## Chọn Partition vừa tạo và nhấn Enter để tiếp tục.

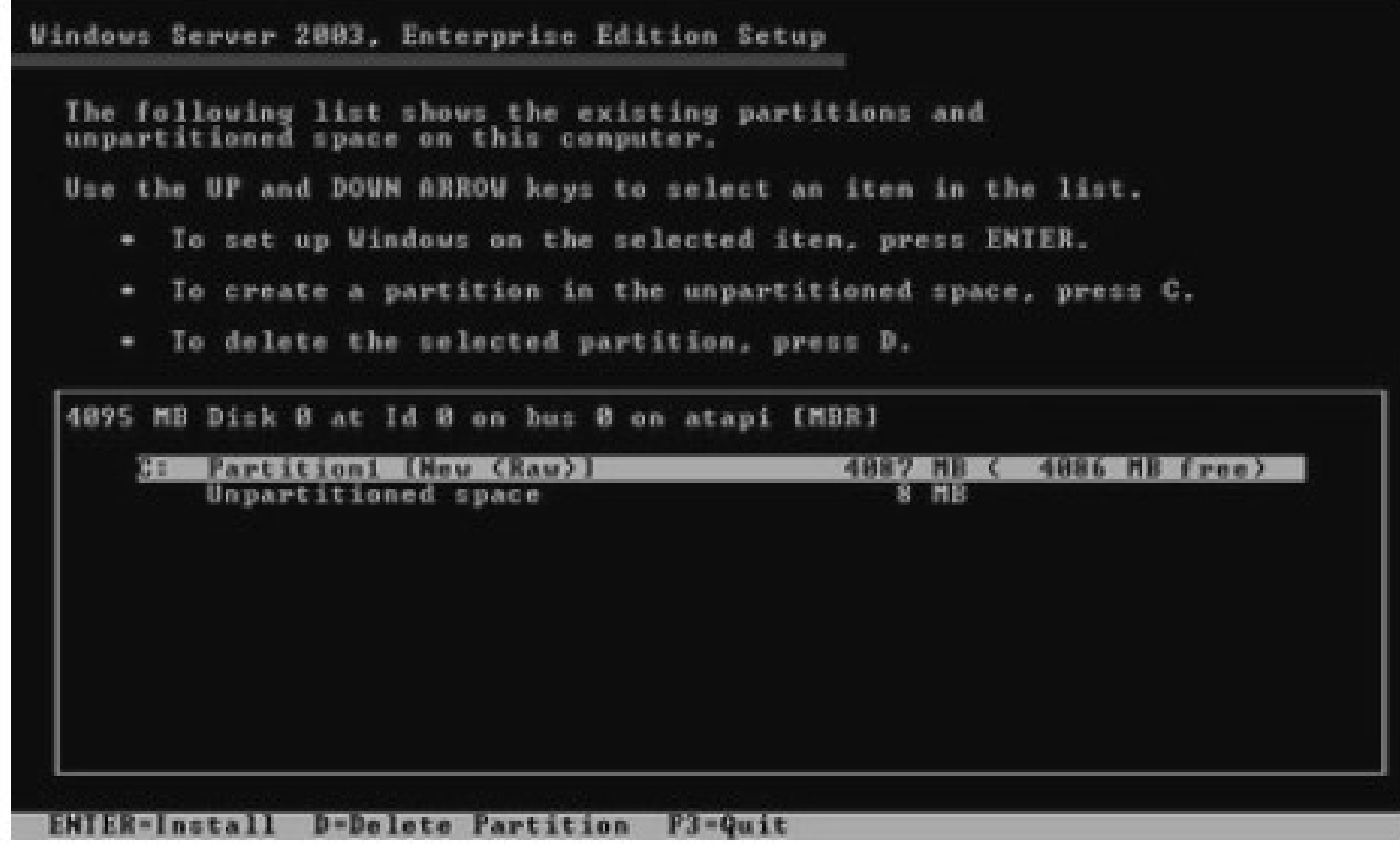

#### Chọn kiểu hệ thống tập tin (FAT hay NTFS) để dinh dang cho partition.

**Vindows Server 2003, Enterprise Edition Setup** 

The partition you selected is not formatted. Setup will now format the partition.

Use the UP and DOWN ARROW keys to select the file system you want, and then press ENTER.

If you want to select a different partition for Windows, press ESC.

Format the partition using the MTFS file system (Quick) Format the partition using the FRI file system (Quick) Format the partition using the MTFS file system Format the partition using the FAT file susten

**ESC-Cance ENTER-Continue** 

#### **Giai doan Graphical-Based Setup** Cài đặt sẽ cài driver cho các thiết bị mà nó tìm thấy trong hê thốna

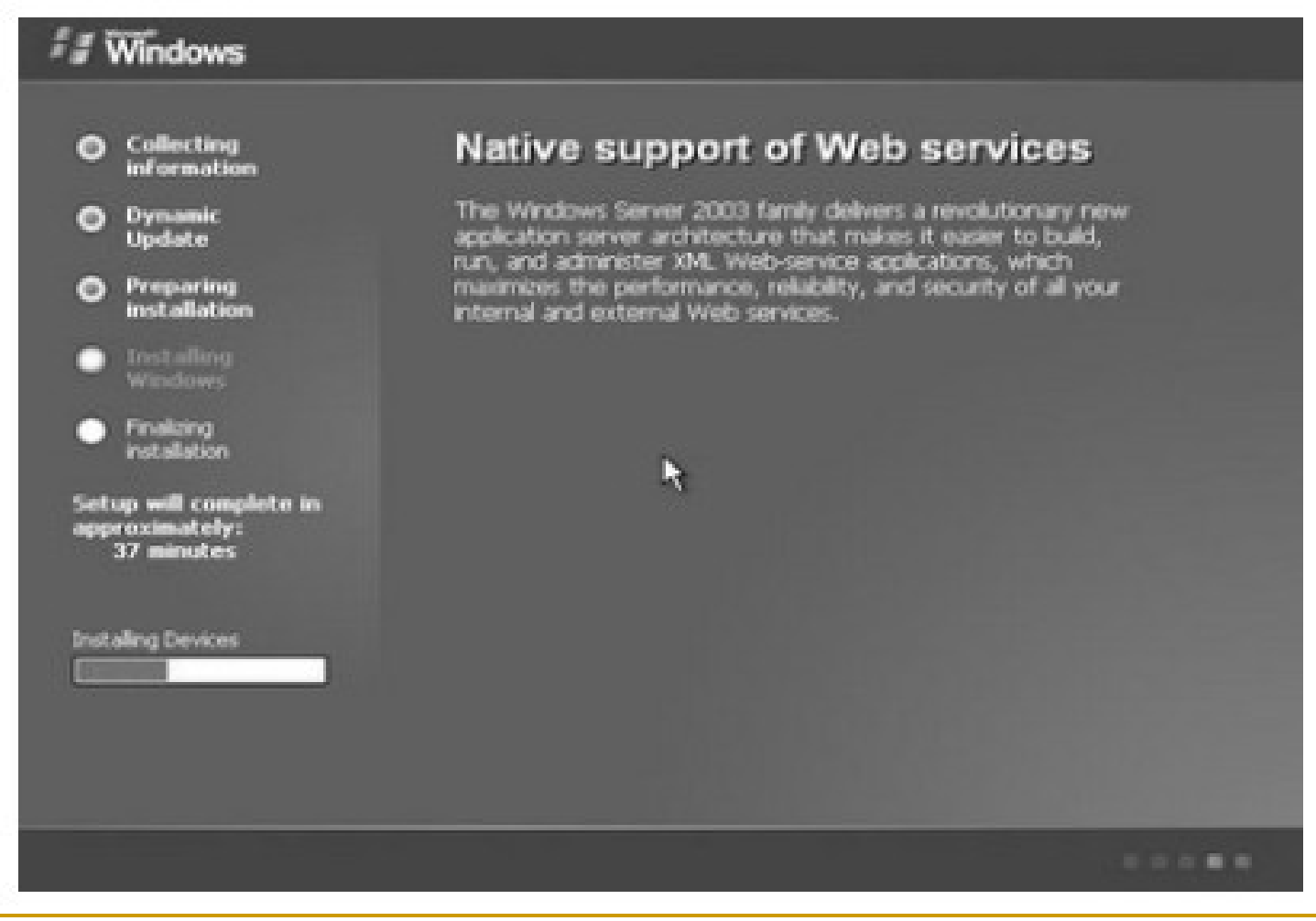

#### Tai hôp thoai Regional and Language Options,

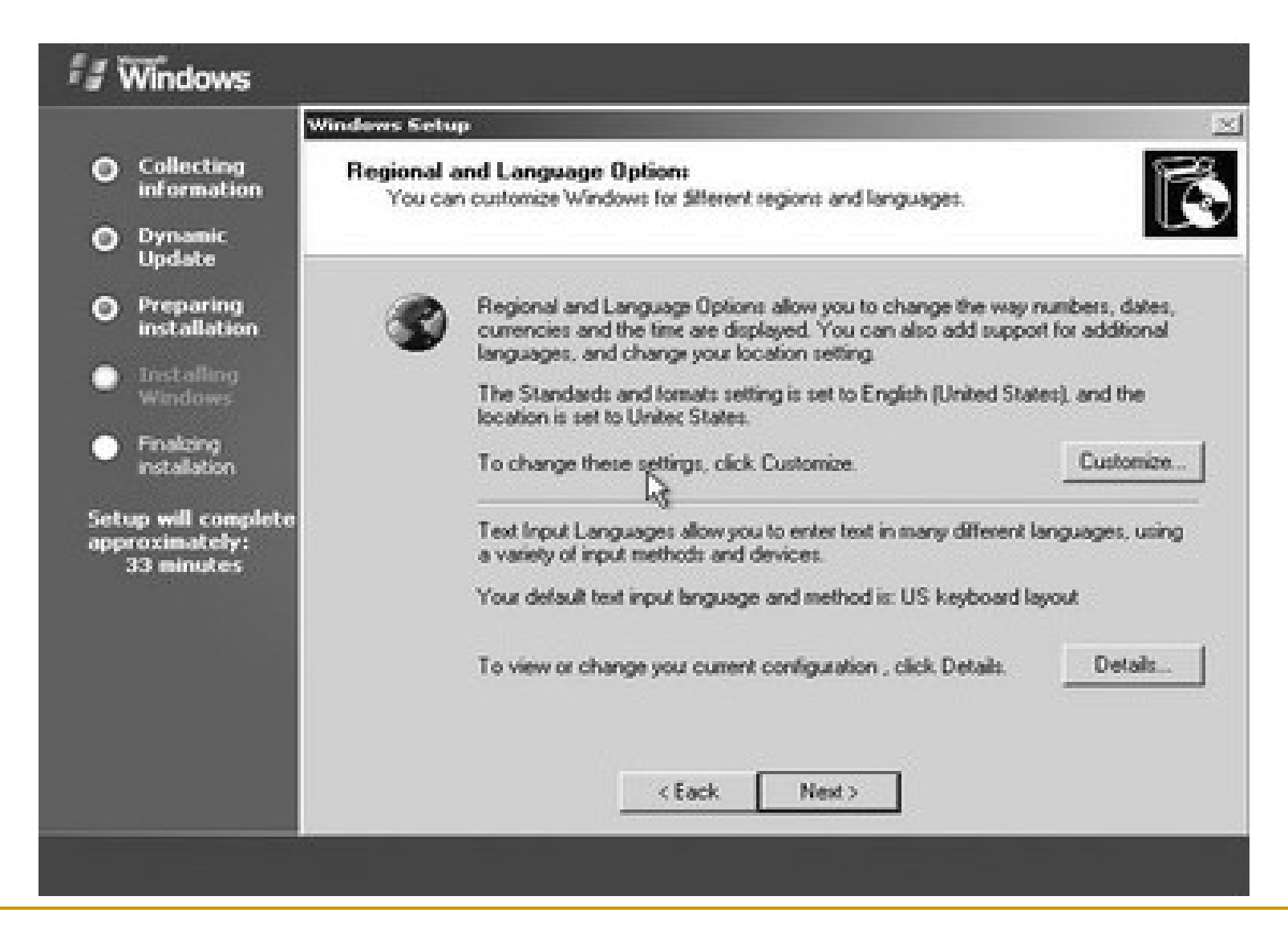

### Tại hộp thoại Personalize Your Software

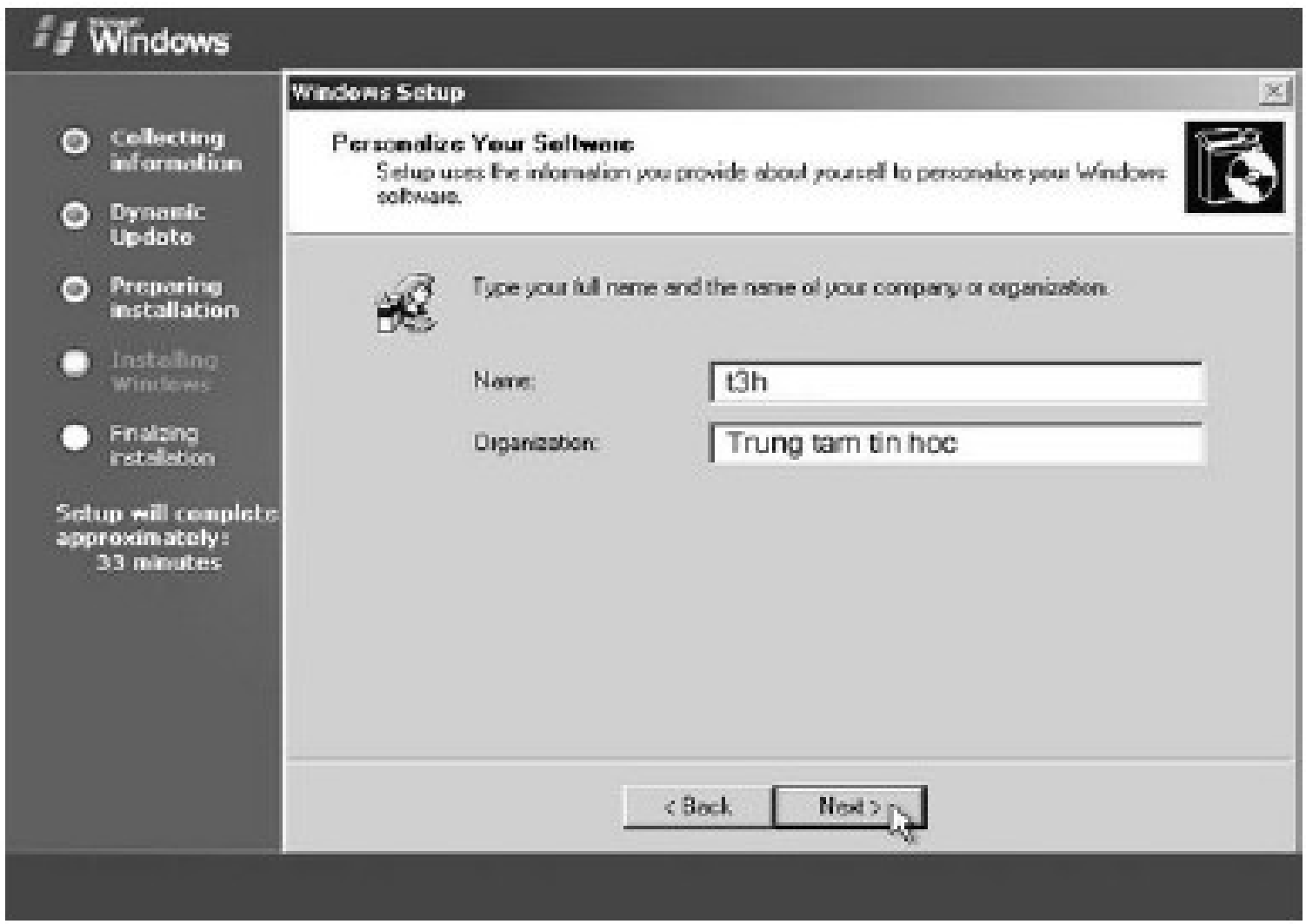

### Tại hộp thoại Your Product Key, điền vào 25 số CD-Key

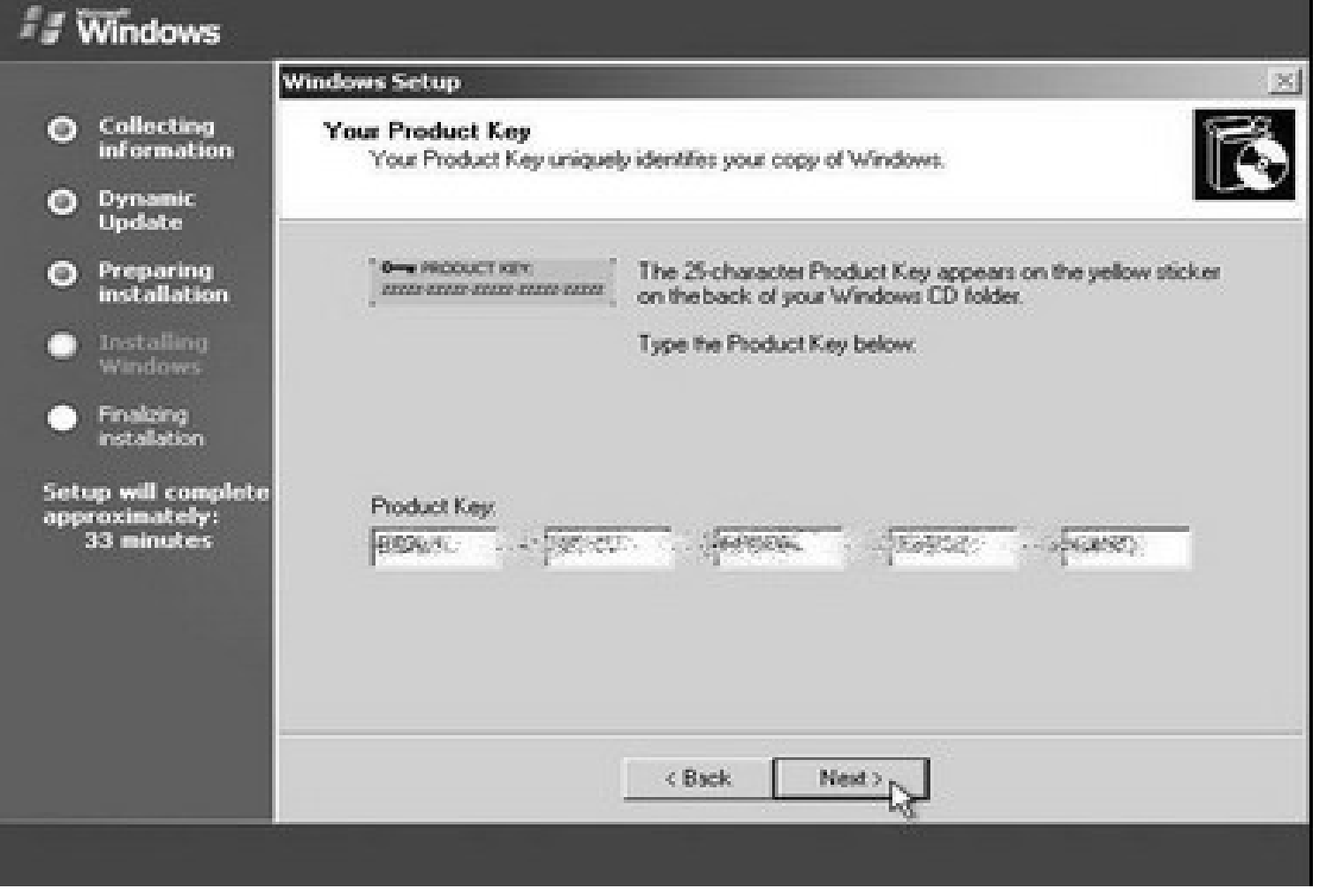

#### Tại hộp thoại Licensing Mode chọn chế độ bản quyền là Per Server hoặc Per Seat

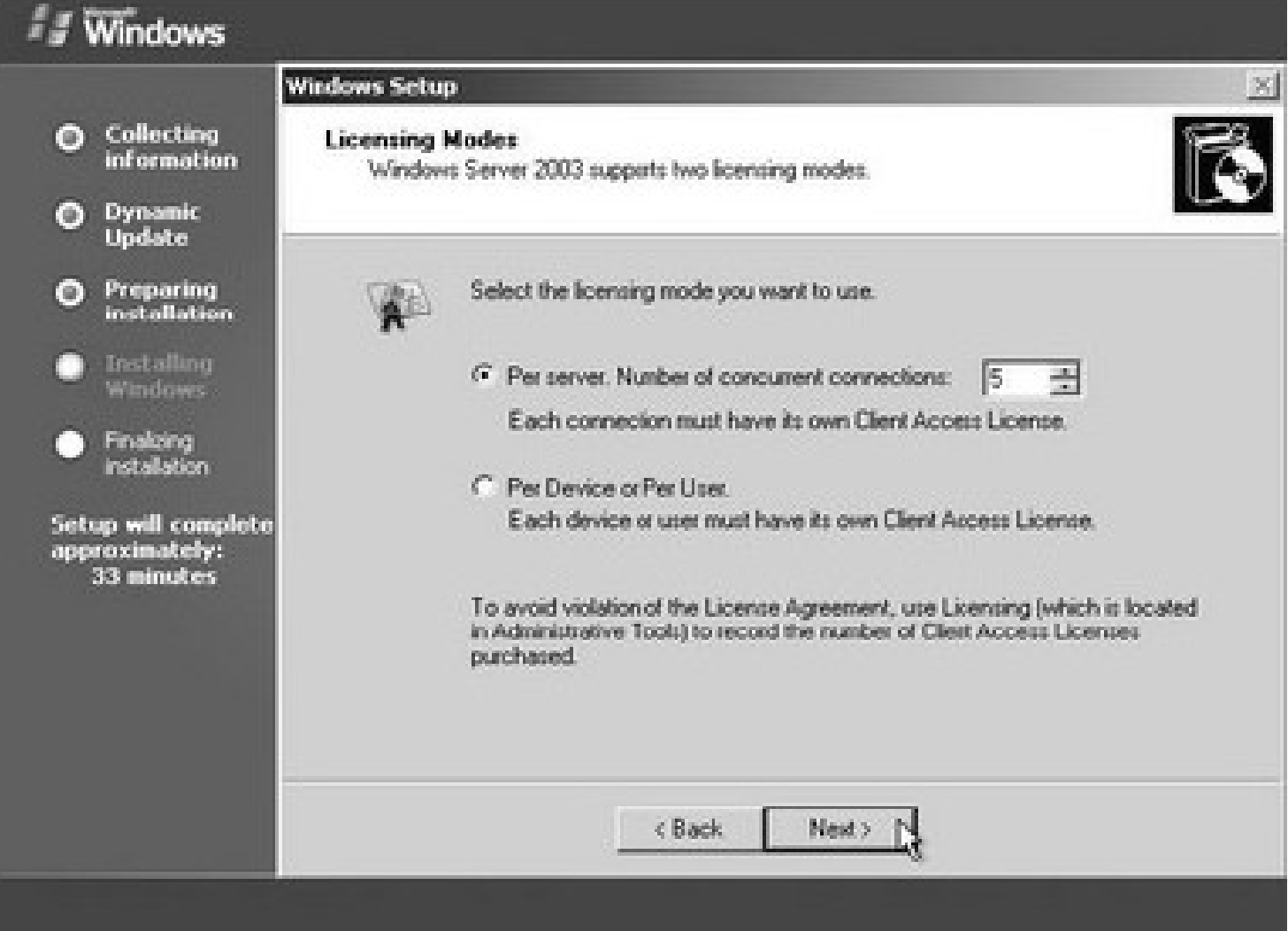

#### hộp thoại Computer Name and **Administrator Password**

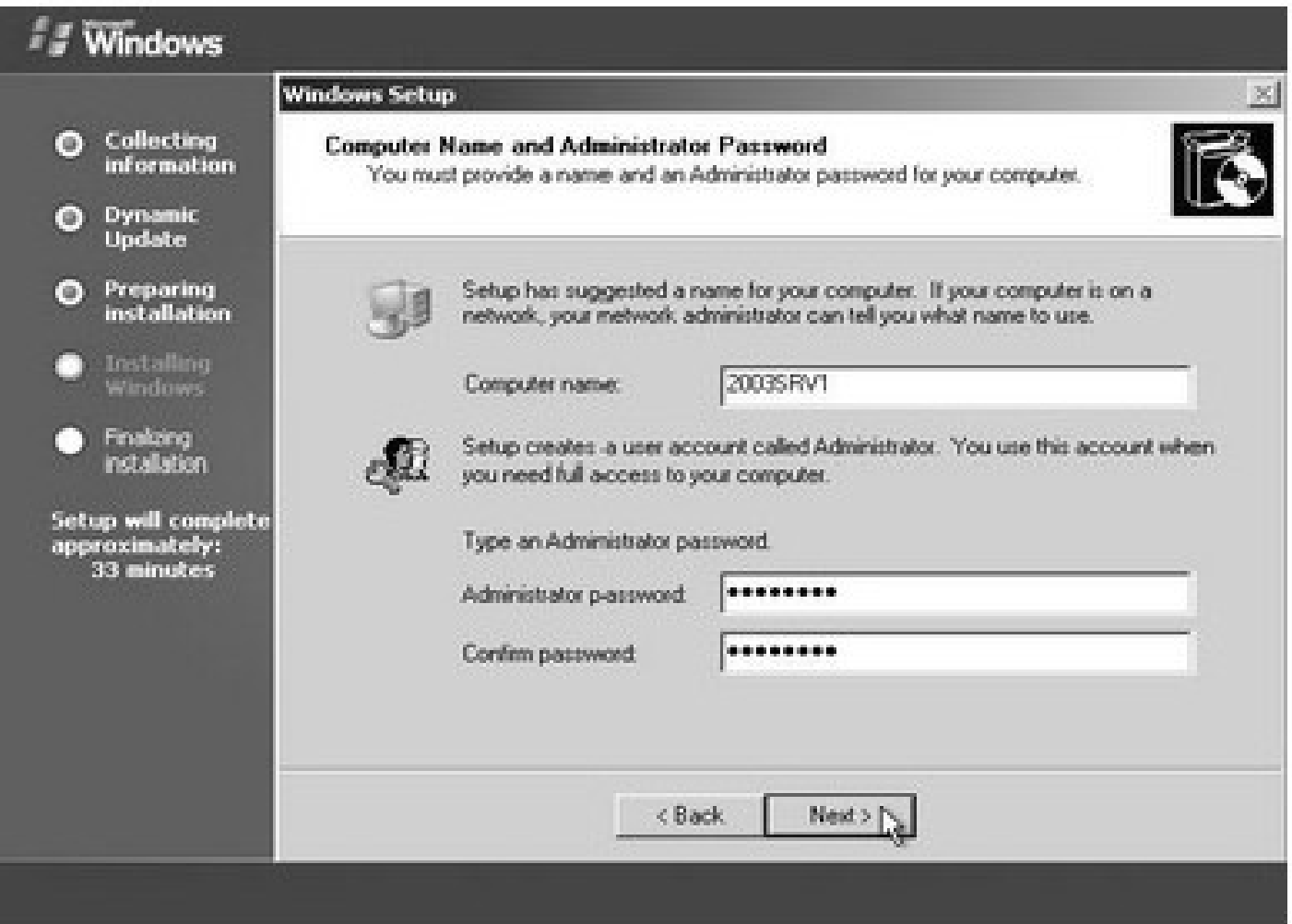

## Tại hộp thoại Date and Time Settings

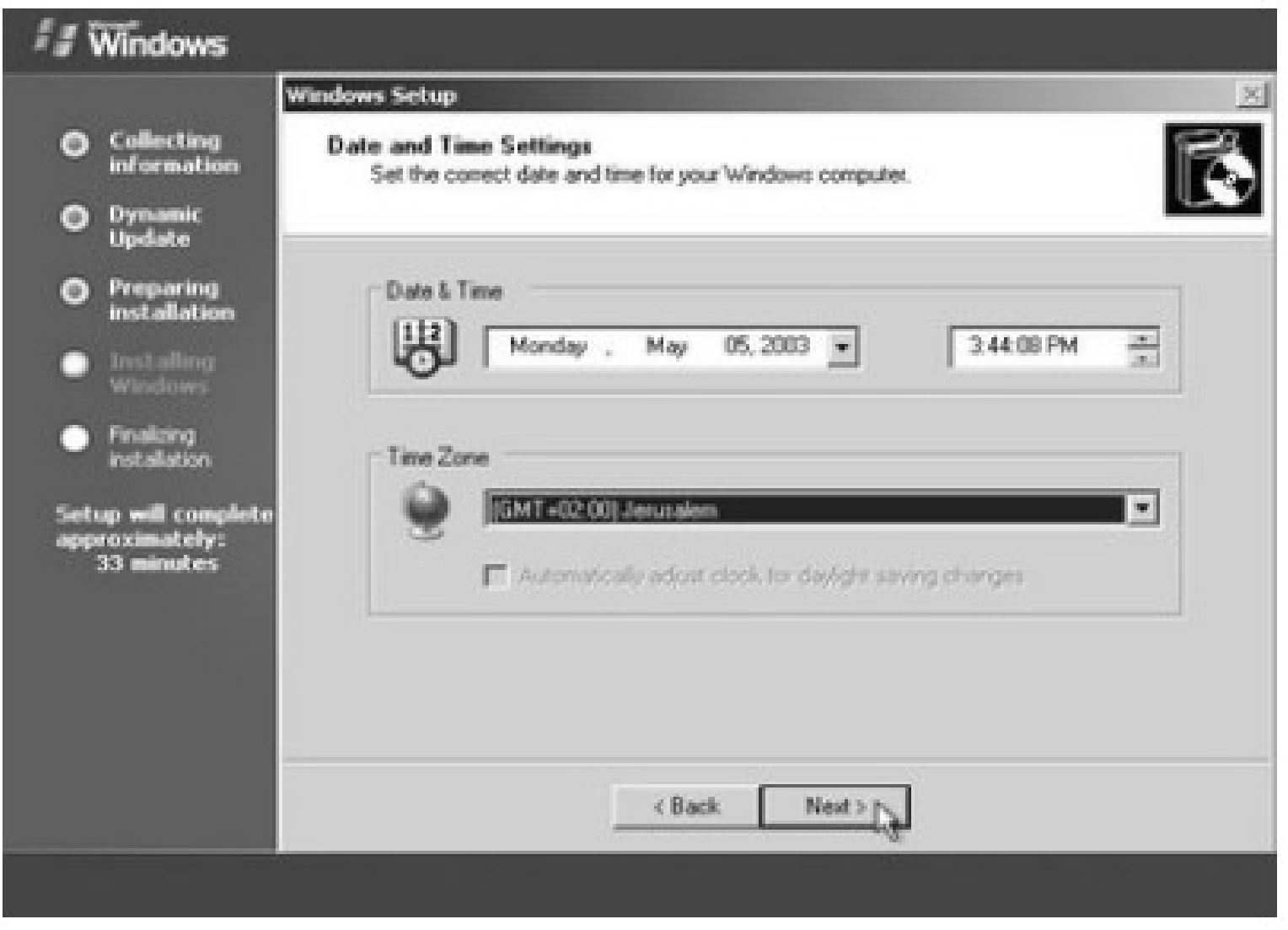

### Tại hộp thoại Networking Settings

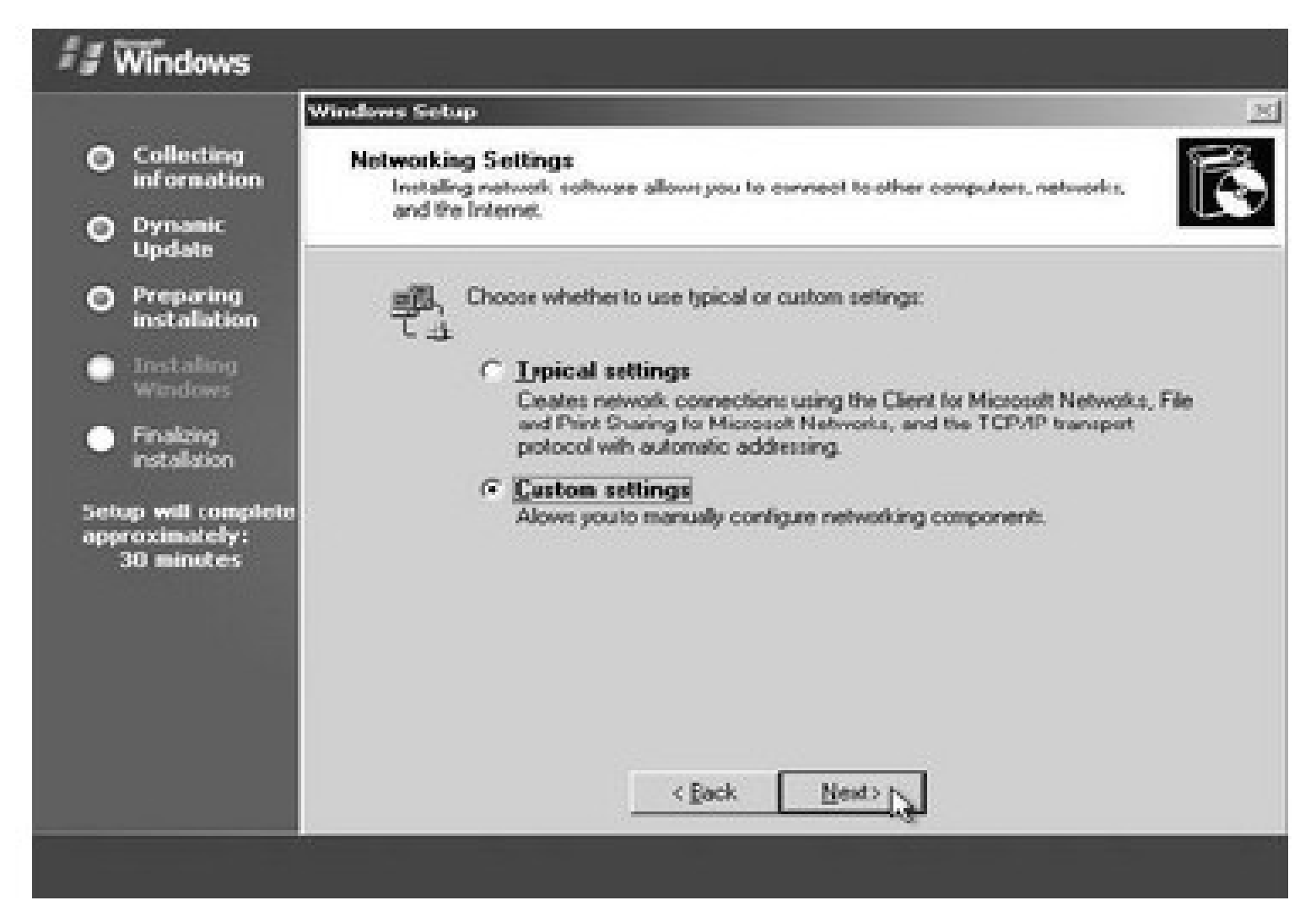

### Tại hộp thoại Workgroup or Computer **Domain**

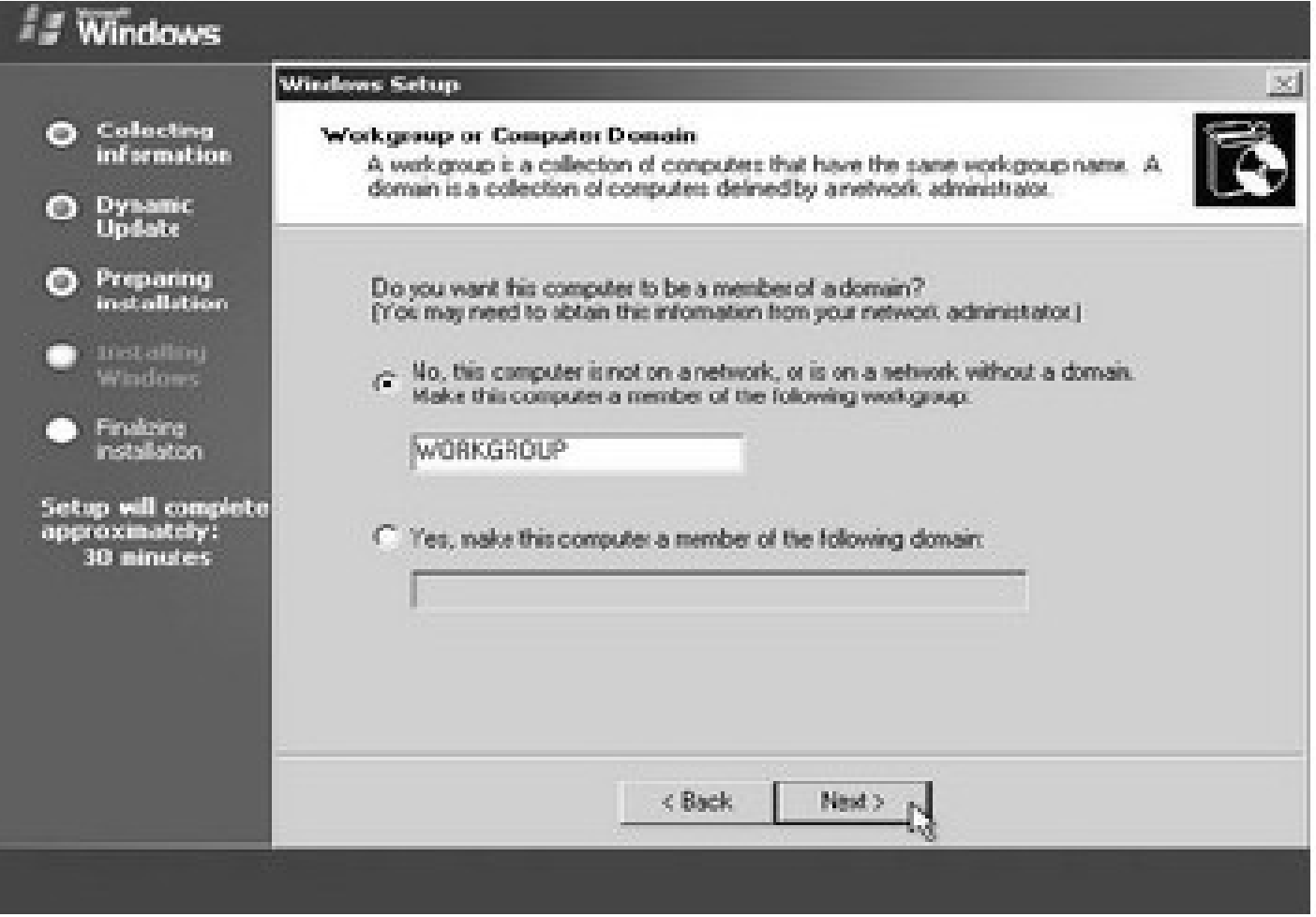

# IV. TƯ ĐỒNG HÓA QUÁ TRÌNH CÀI ĐẮT

- Có nhiều phương pháp hỗ trợ việc cài đặt tư đông.
- Chẳng hạn, bạn có thể sử dụng phương pháp dùng ảnh đĩa (disk image)
- la hoặc phương pháp cài đặt không cần theo dõi (unattended installation) thông qua môt kich bản (script) hay tập tin trả lời.

## Tự động hóa dùng tham biến dòng lênh

- winnt [/s:[sourcepath]] [/t:[tempdrive]] [/u: [answer\_file]] [/udf:id [,UDB\_file]]
- **· /s:** Chỉ rỏ vị trí đặt của bộ nguồn cài đặt (thư mục I386). Đường dẫn phải là dang đầy đủ, ví du: e:\i386 hoặc **\\server\i386**. Giá trị mặc định là thư muc hiên hành.
- **I** It: Hướng chương trình cài đặt đặt thư mục tạm vào một ổ đĩa và cài Windows vào ổ đĩa đó. Nếu không chỉ đinh, trình cài đặt sẽ tư xác đinh.
- **· /u:** Cài đặt không cần theo dõi với một tập tin trả lời tự động (kịch bản). Nếu sử dụng /u thì phải sử dung /s.

### 2. Sử dụng Setup Manager đế tạo ra tâp tin trả lời.

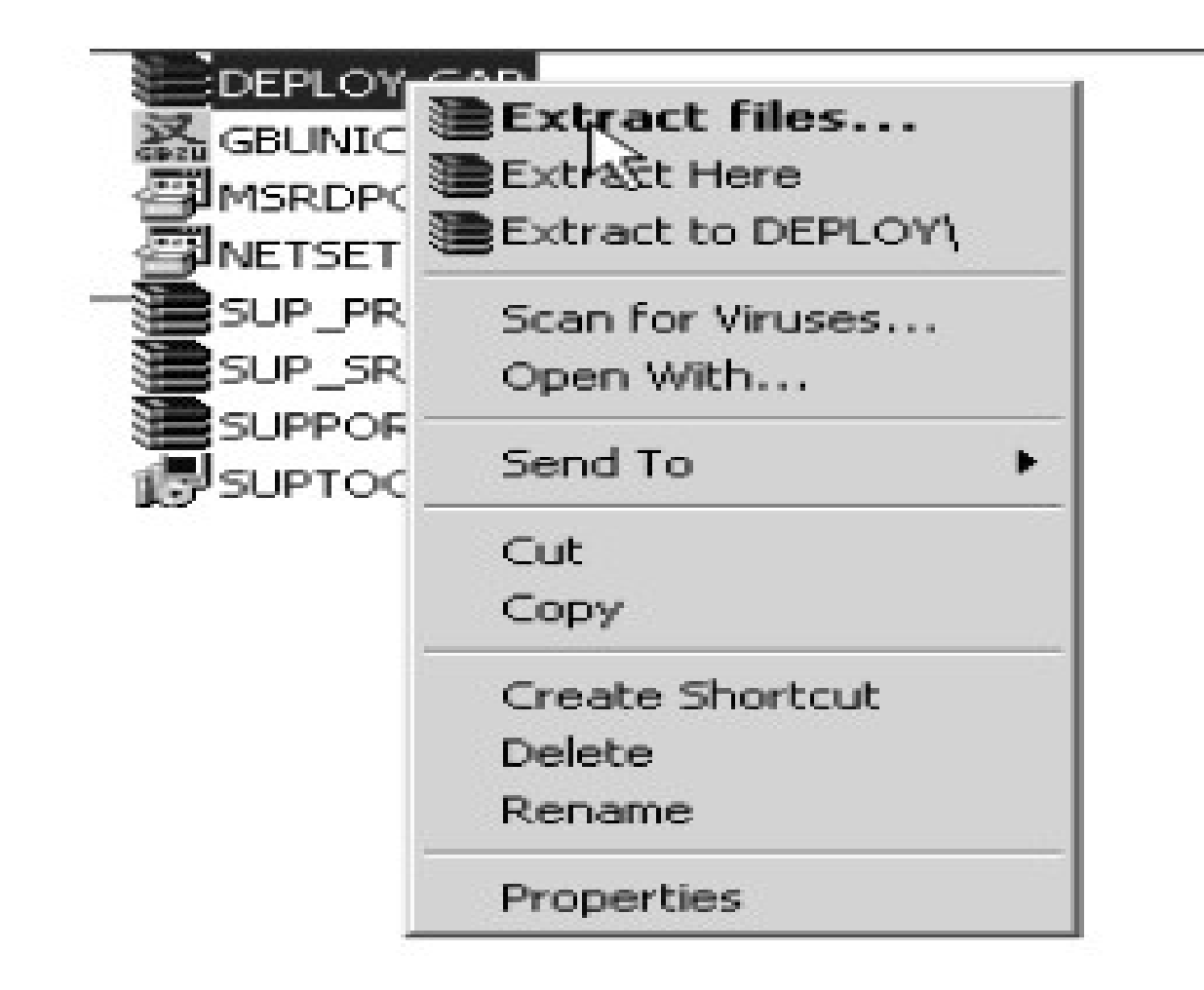

- Setup Manager là một tiện ích giúp cho việc tạo các tập tin trả lời sử dụng trong cài đặt không cần theo dõi. Theo mặc định, Setup **Manager** không được cài đặt, mà được đặt trong tập tin **Deploy.Cab**.
- **Chỉ có thế chay tiện ích Setup Manager trên** các hề điều hành Windows 2000, Windows **XP, Windows 2003**.
- Giải nén tập tin Deploy.cab được lưu trong thư muc Support\Tools trên đĩa cài đắt Windows2003.
- **Thi hành tập tin Setupmgr.exe**
- **Hộp thoại Setup Manager xuất hiện, nhấn** Next để tiếp tuc.

#### **あSetup Manager**

#### $|\mathbf{X}|$

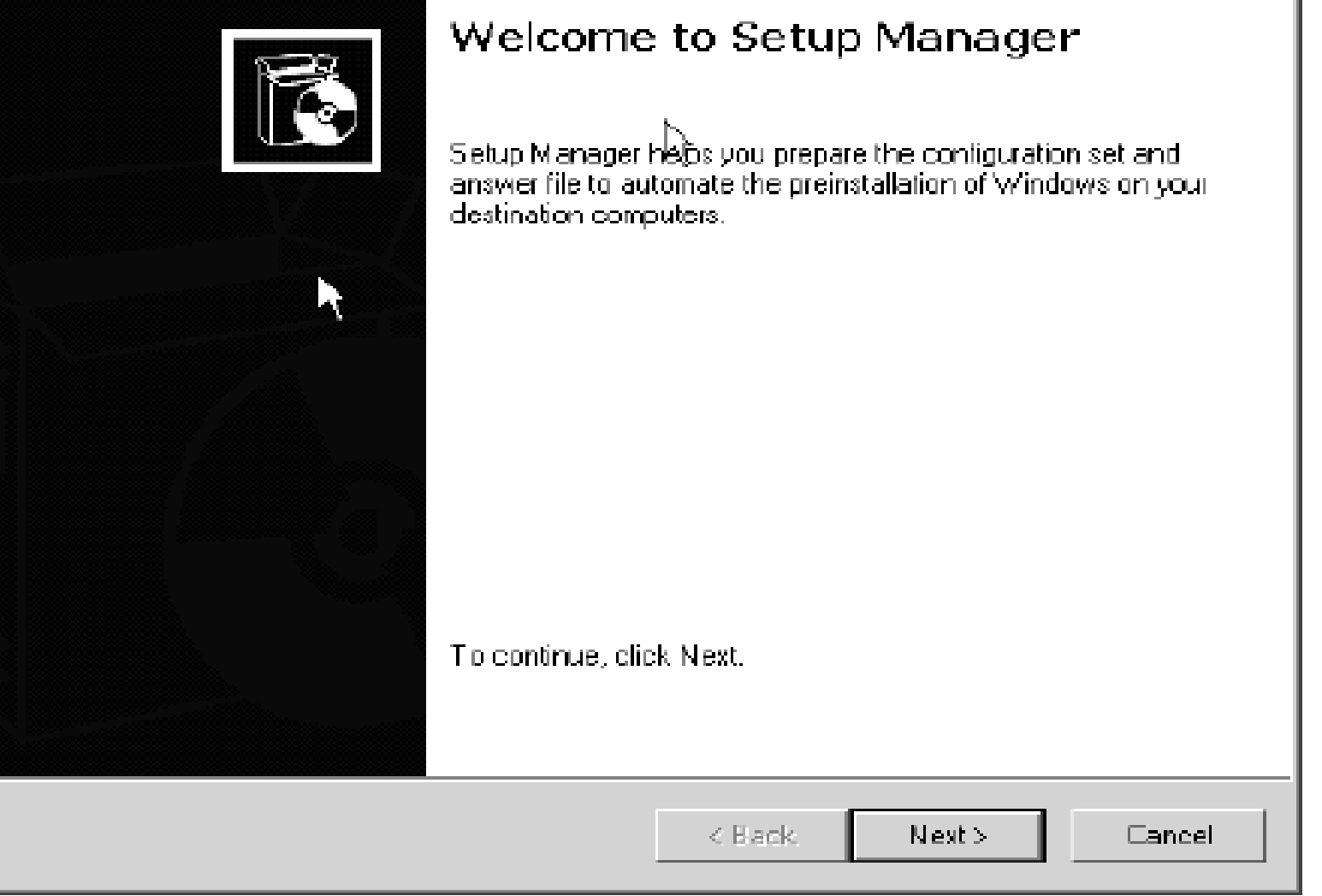

### Hộp thoại New or Existing Answer File.

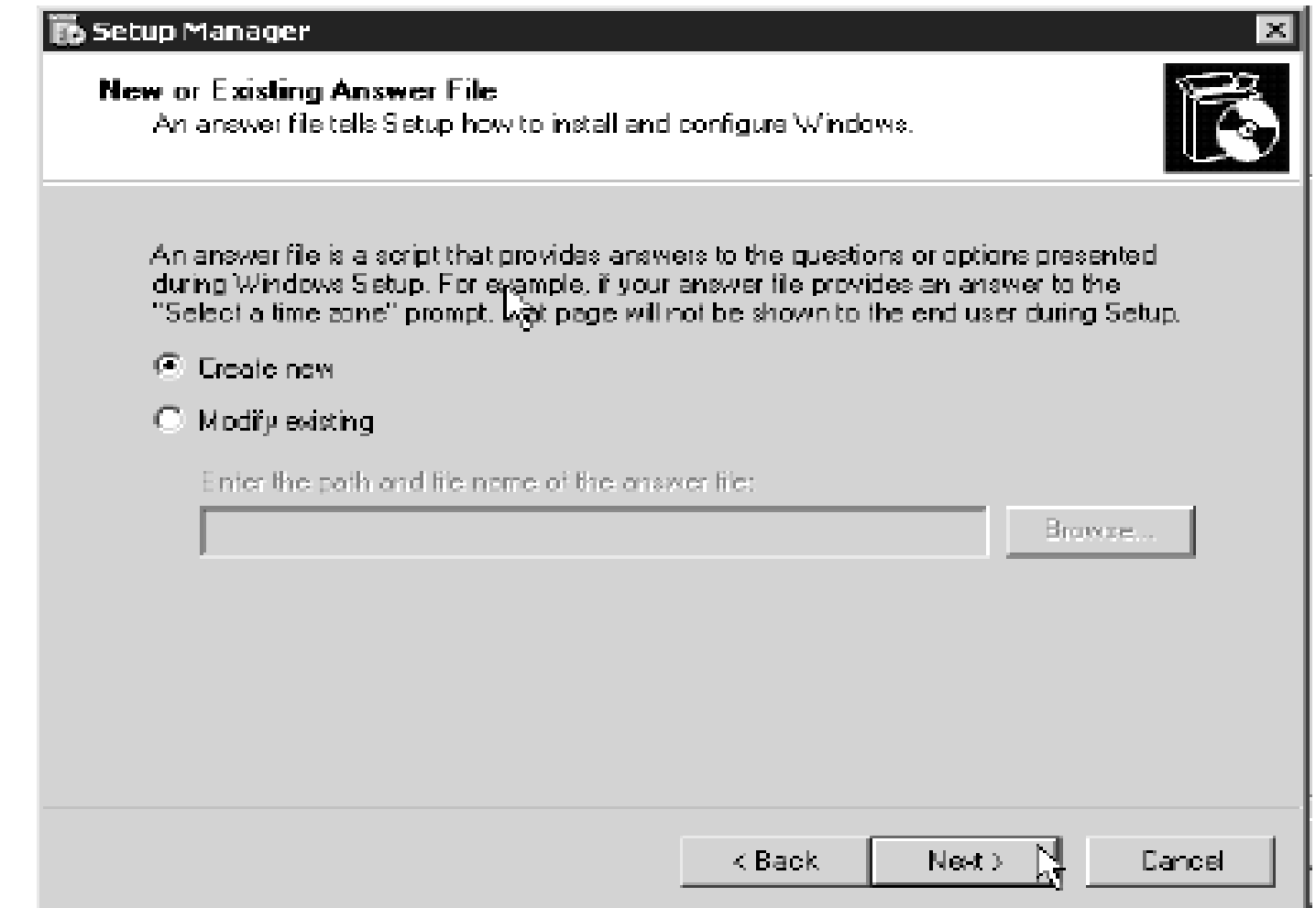

#### Hộp thoại Type of Setup.

l Fijsk

. Setun Manager

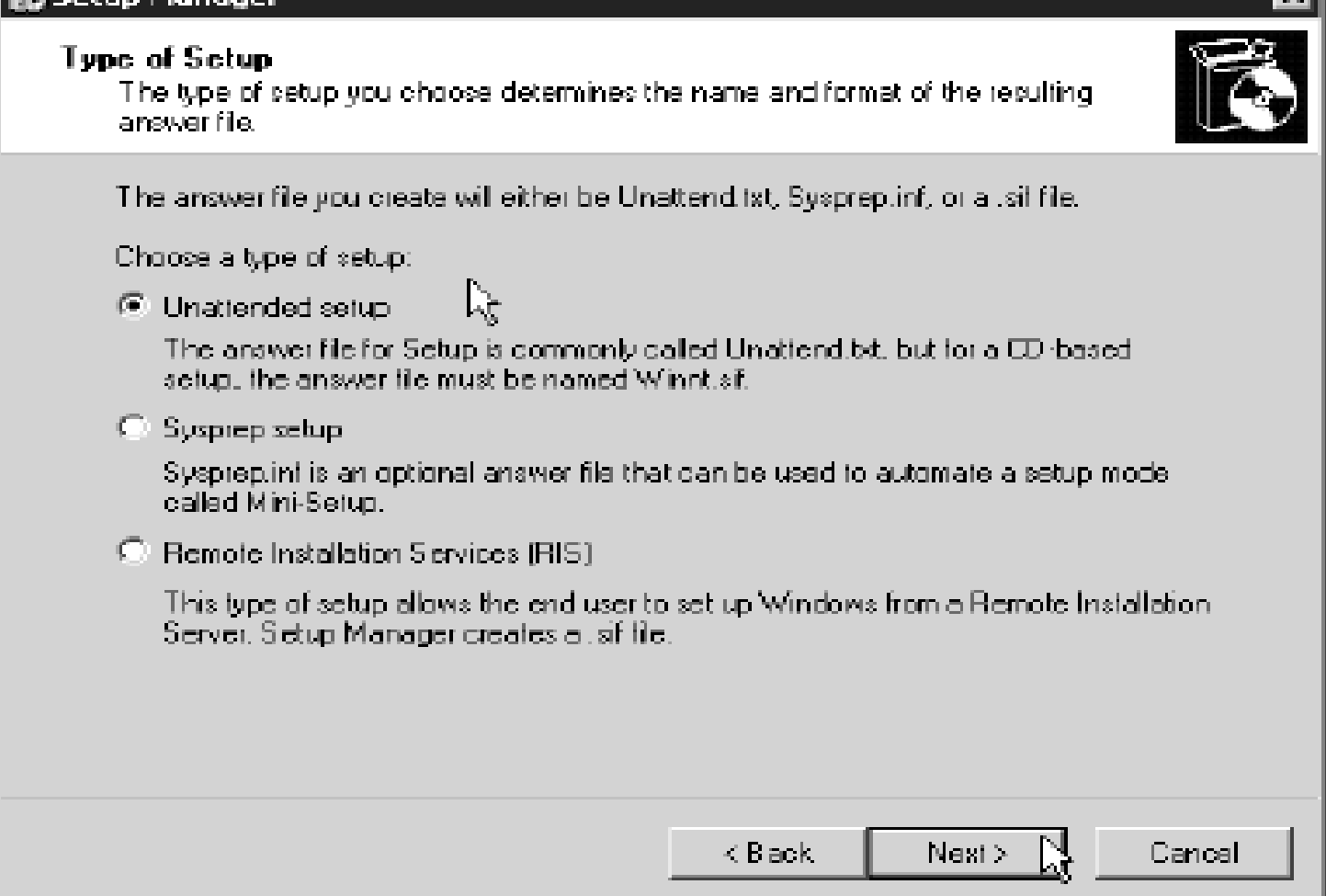

ᆔ

## Hộp thoại Product

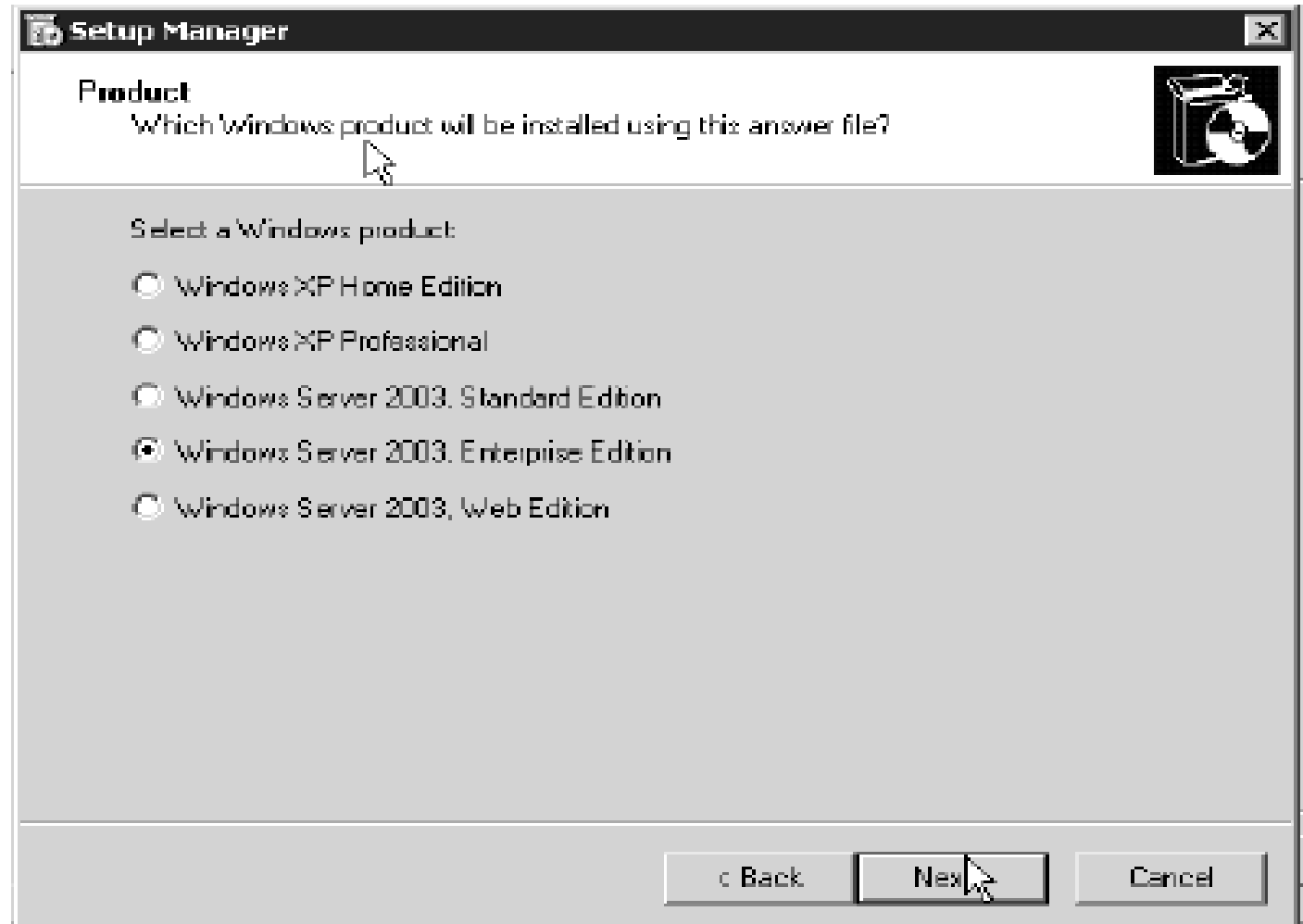

## Tai hôp thoai User Interaction.

#### |鬲 Setup Manager

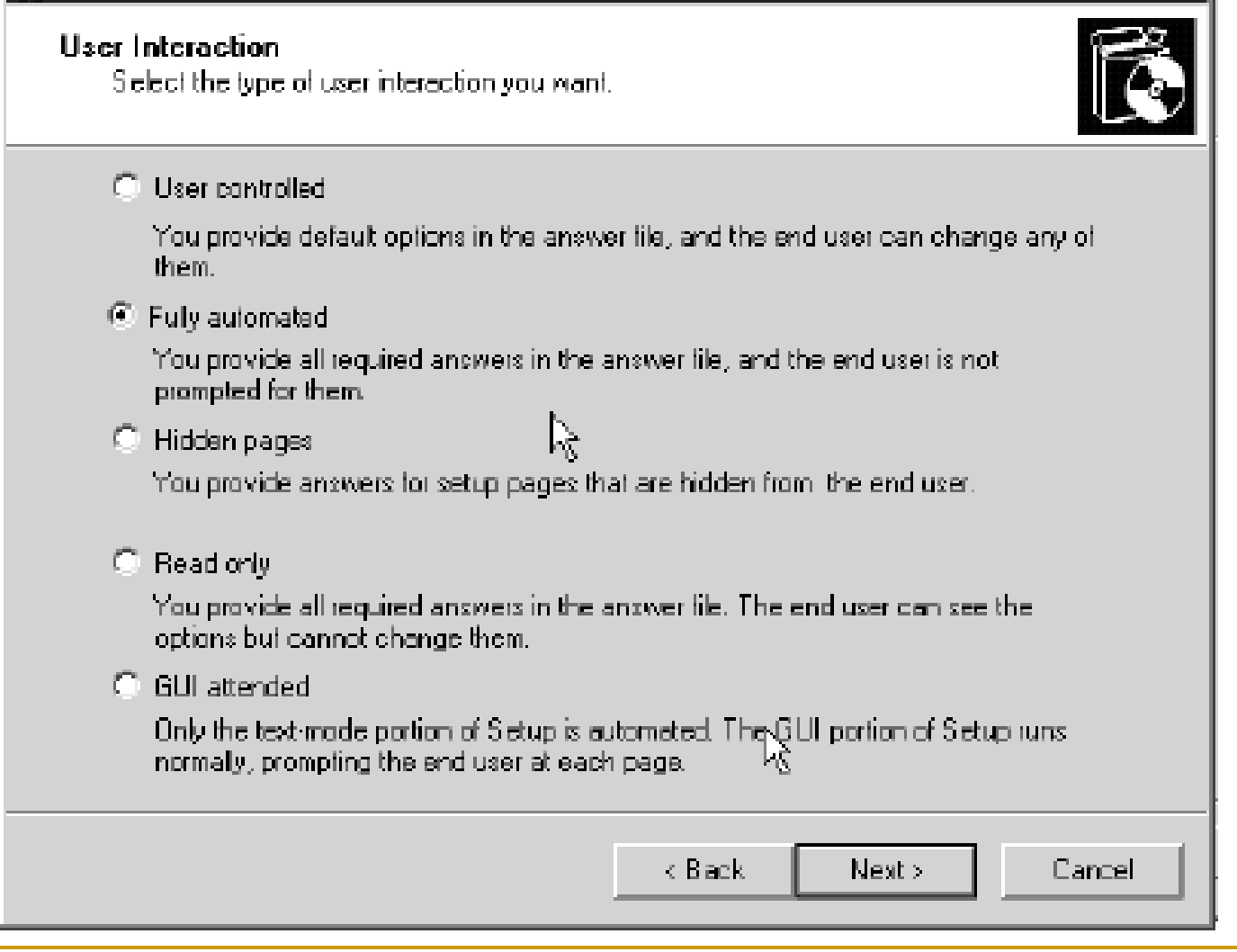

# Hộp thoại Distribution Share

#### **To Setup Monager**

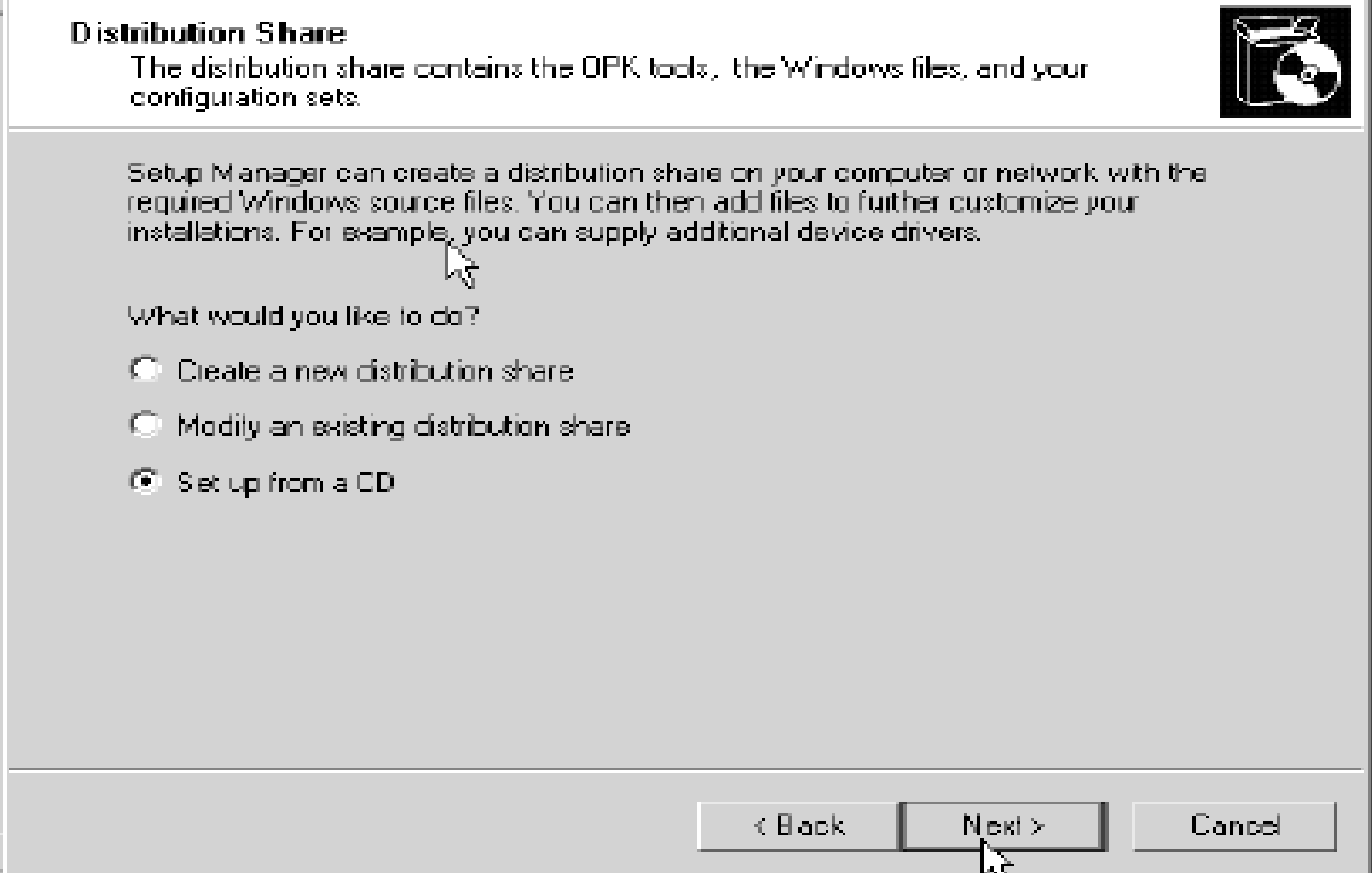

#### $\vert \times \vert$

# Hộp thoại License Agreement

#### **in** Setup Manager

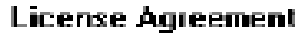

Do you accept the terms of the License Agreement for Windows?

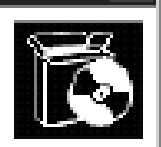

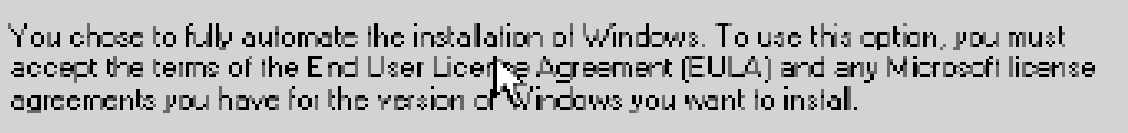

For more information about the EULA, consult your documentation or your Microsoft license agreement.

To continue with Setup Manager, select the following check box, and then click Next.

 $|\overline{\Psi}|$  I accept the terms of the License Agreement

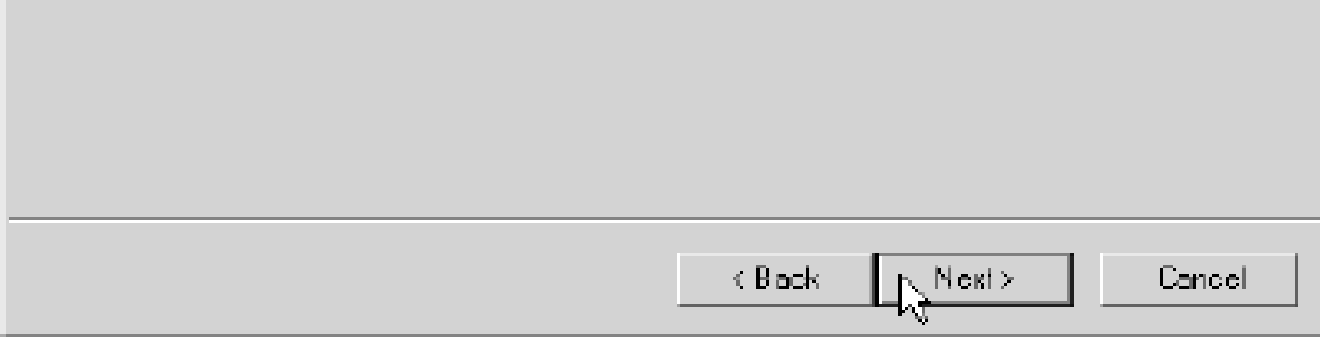

# Tại cửa sổ Setup Manager

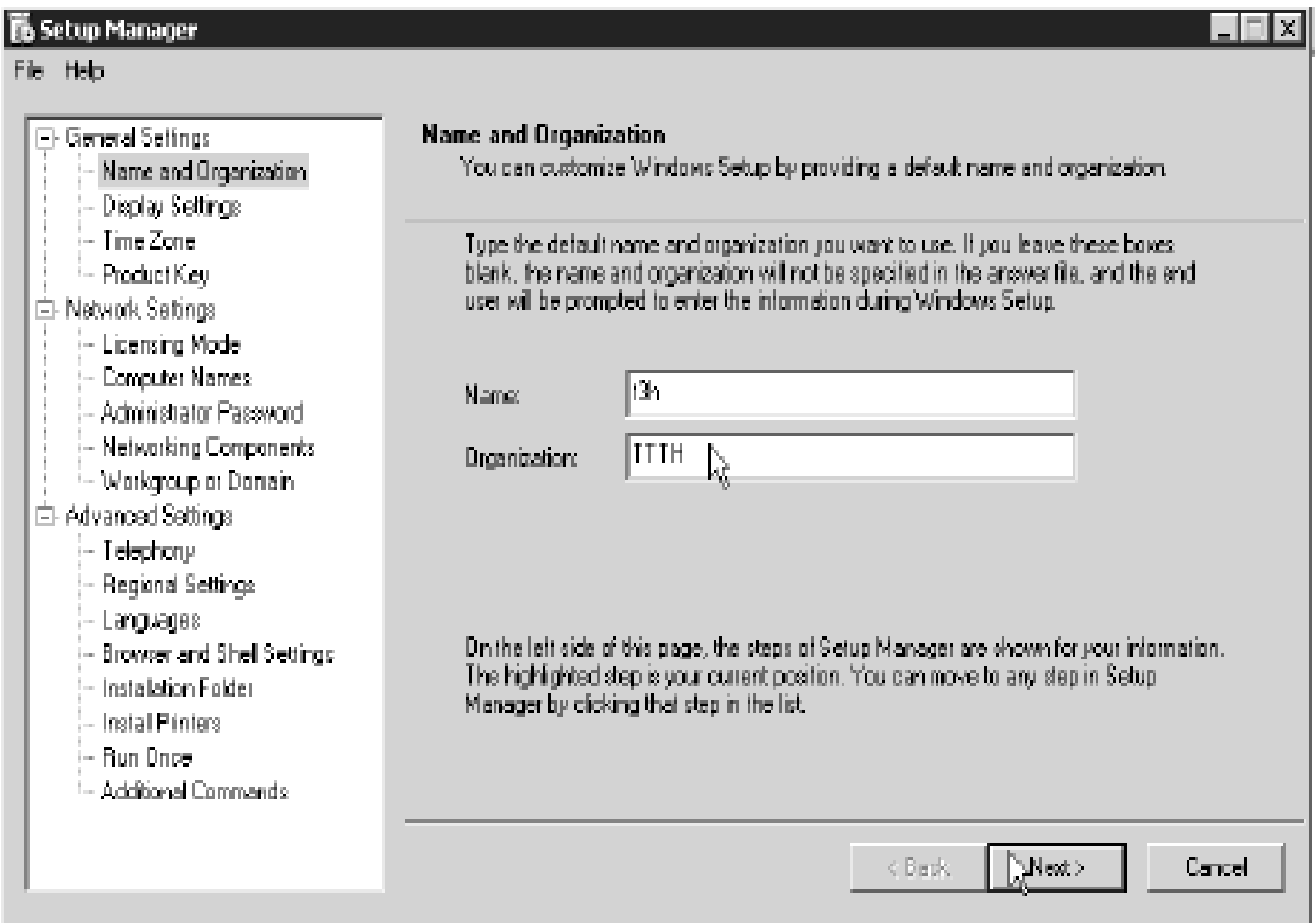

## Chọn mục Time Zone

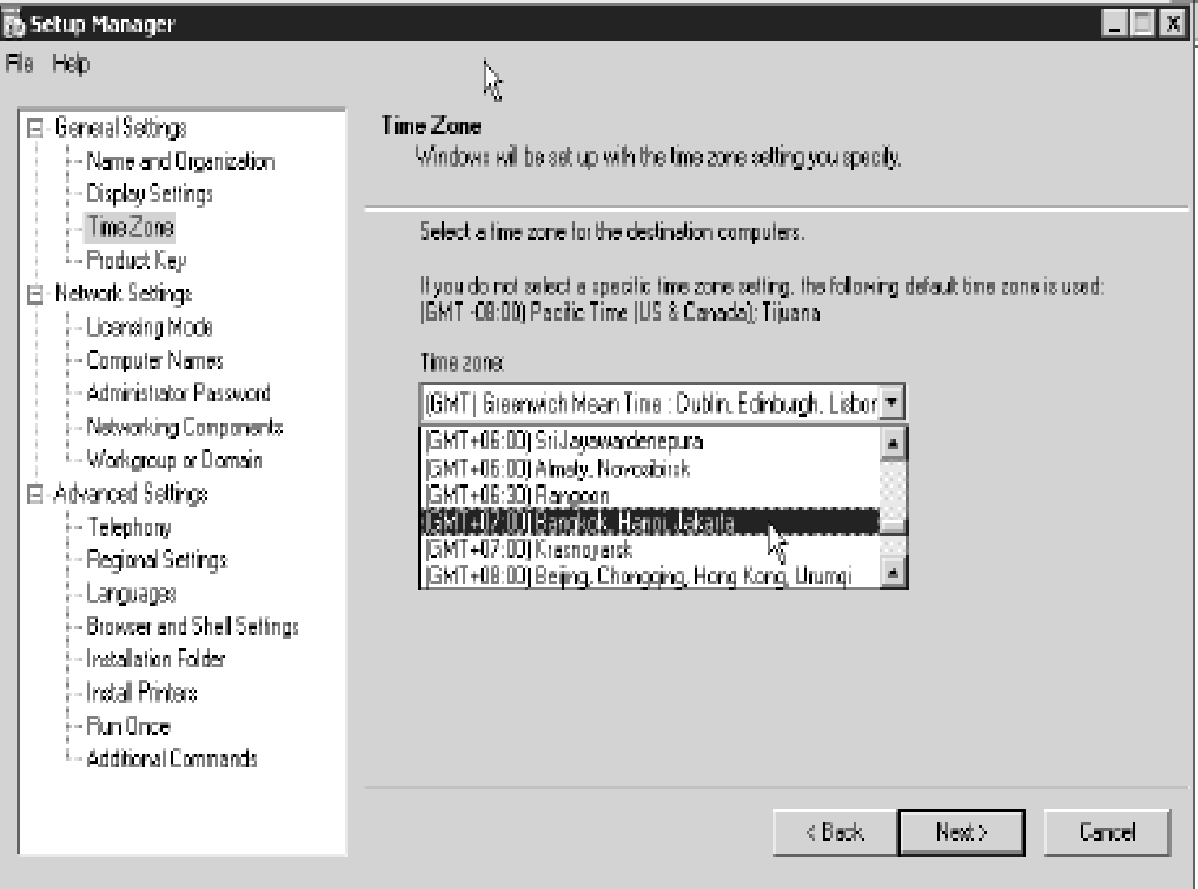

# Tại mục Product Key

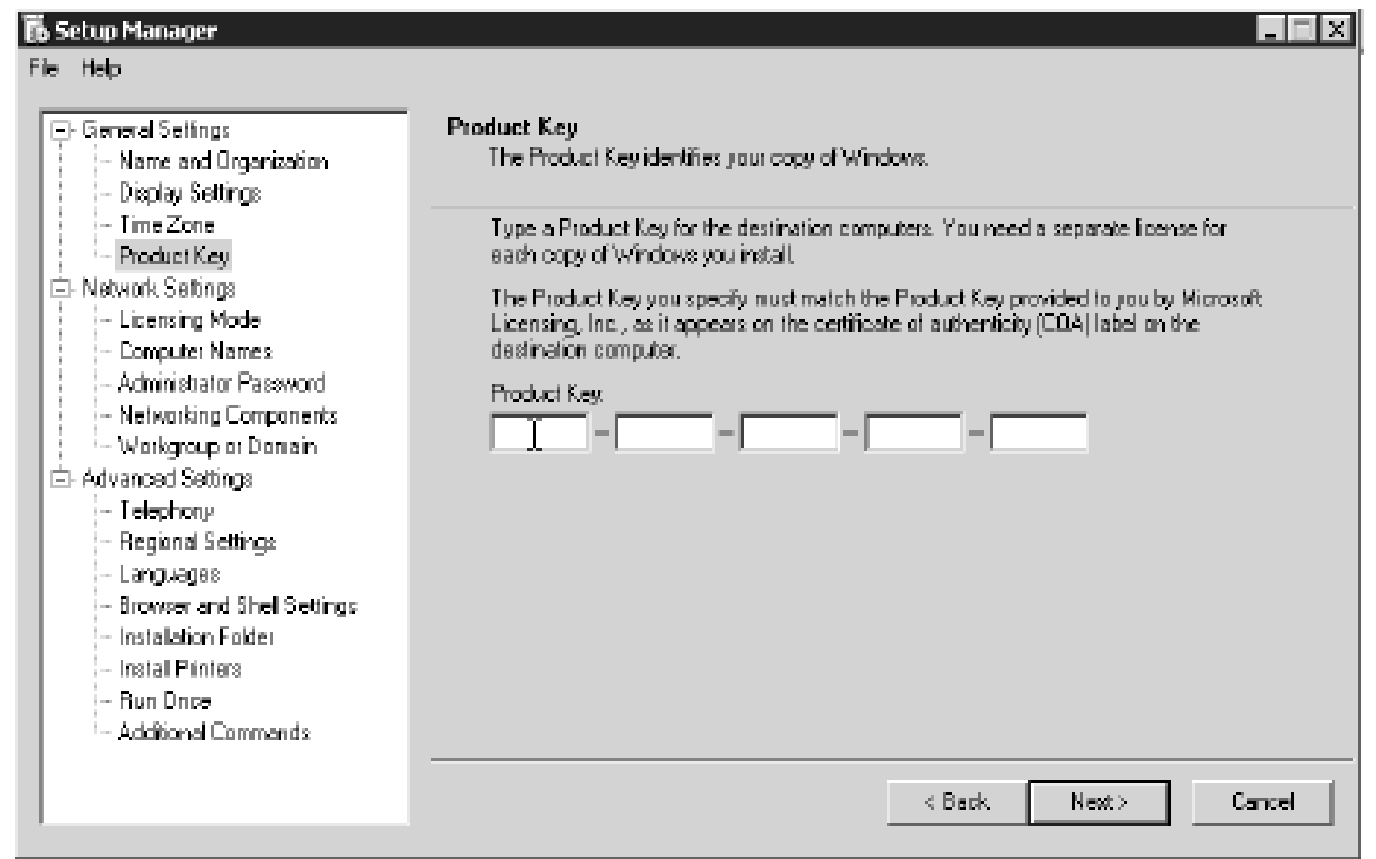

## Tại mục Licensing Mode

#### **B** Setup Manager

Fie Heb

#### El-General Settings - Name and Urganization <sup>i</sup> - Display Settings, <sup>i</sup> - Time Zone  $^!$  - Finduct Key .

- Fi-Network Settings
	- Licensing Mode
	- .<br>- Computer Names
	- <sup>i</sup> Administrator Password,
	- Networking Companents
	- Workgroup or Domain
- 自-Advanced Settings:
	- $\left\langle -\right\rangle$ Telephony .
	- **Regional Settings**
	- }- Langua pest
	- **Browser and Shell Settings**
	- Installation Folder
	- .<br>Hinstall Brinters i
	- i Fun Uncell
	- Additional Commands

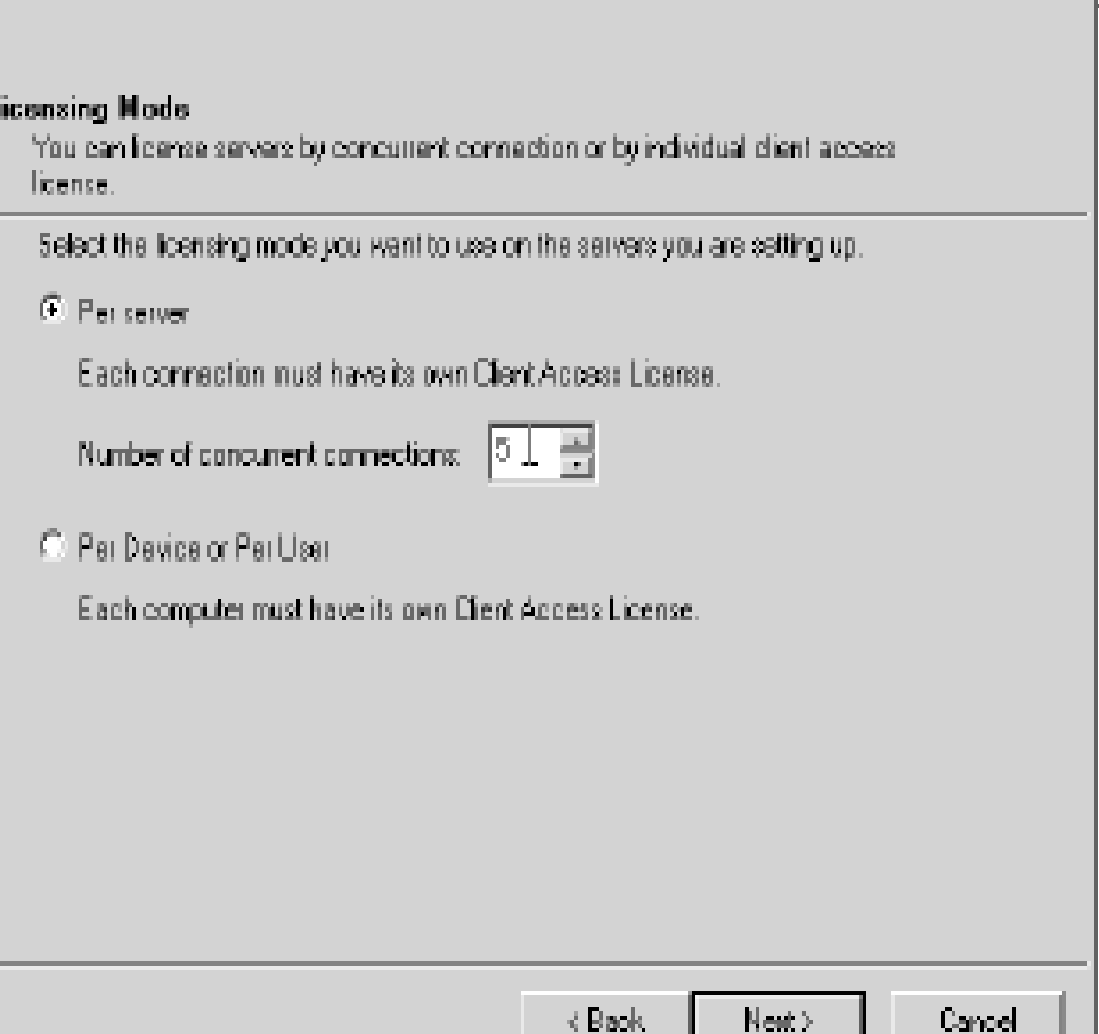

## Tại mục Computer Names

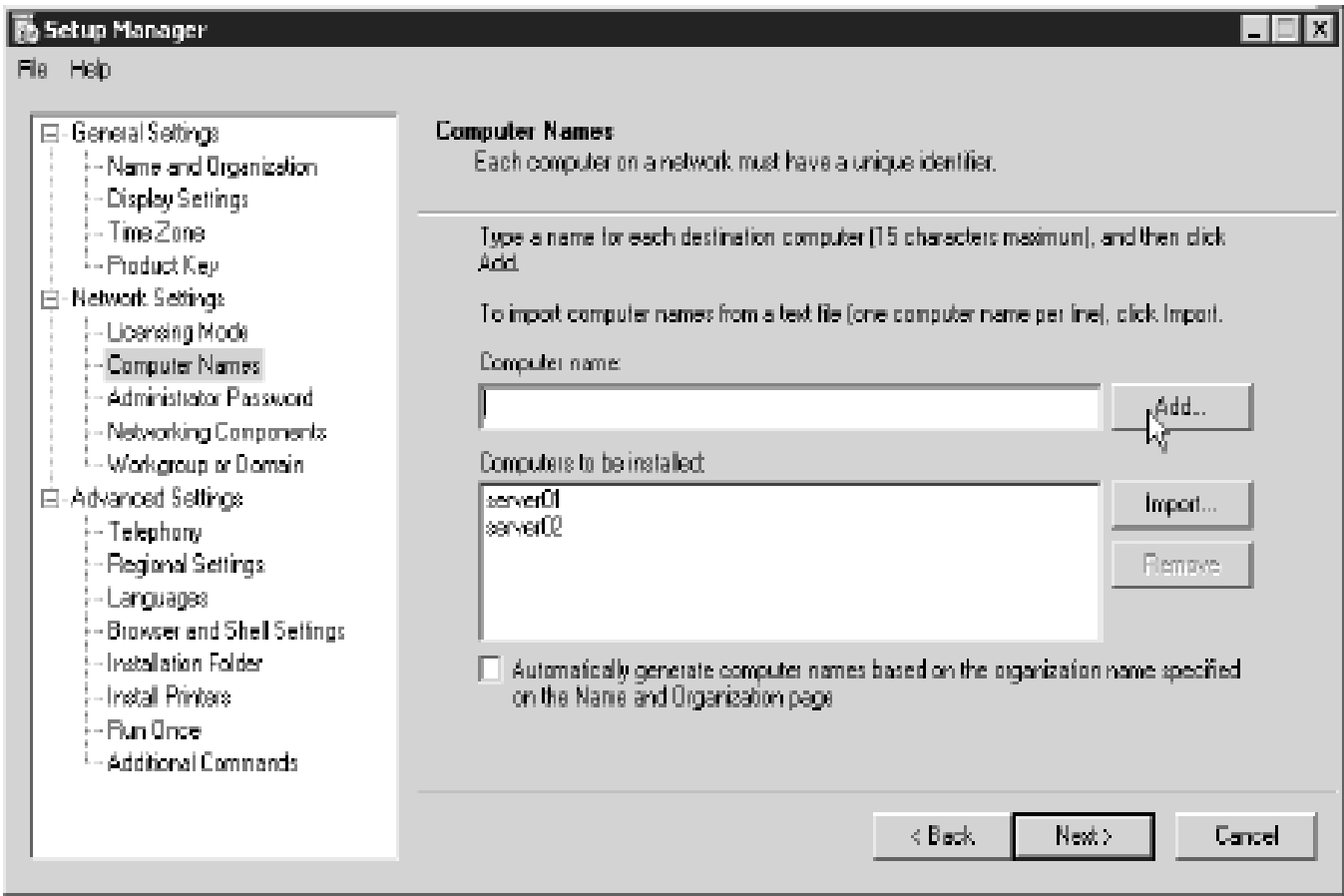

## Tại mục Administrator Password

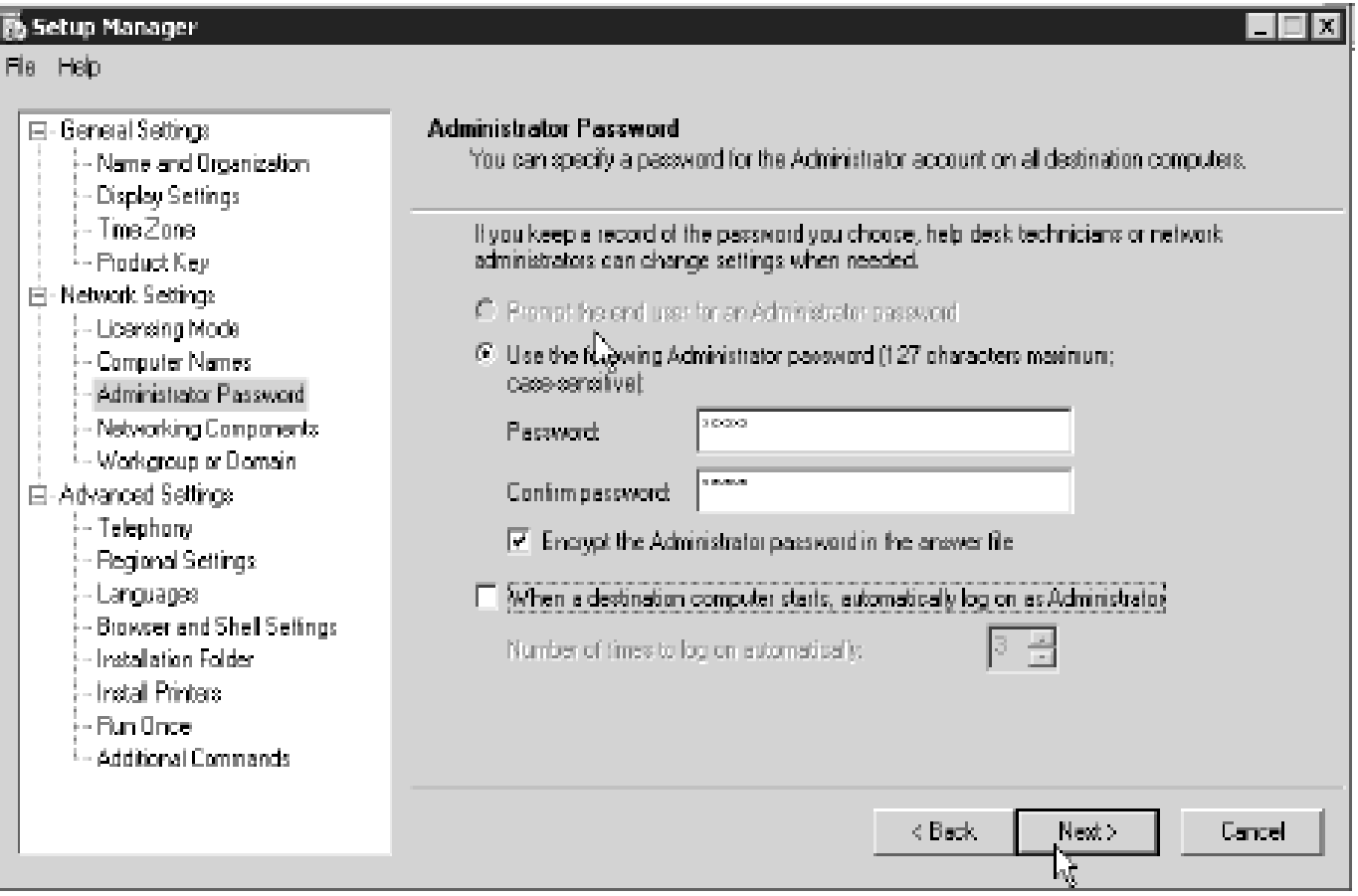

# Tại mục Network Component

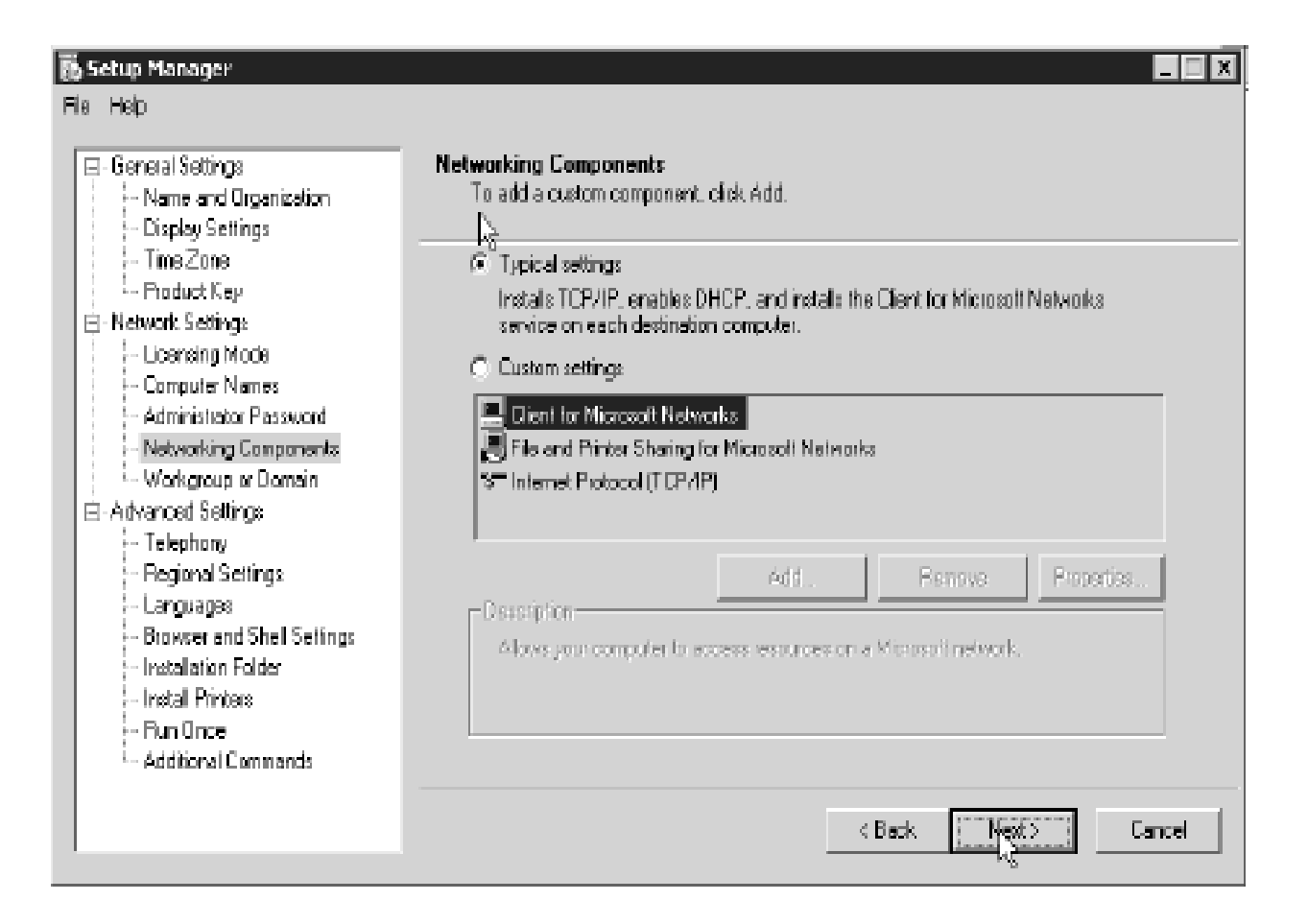

# Tại mục Workgroup or Domain

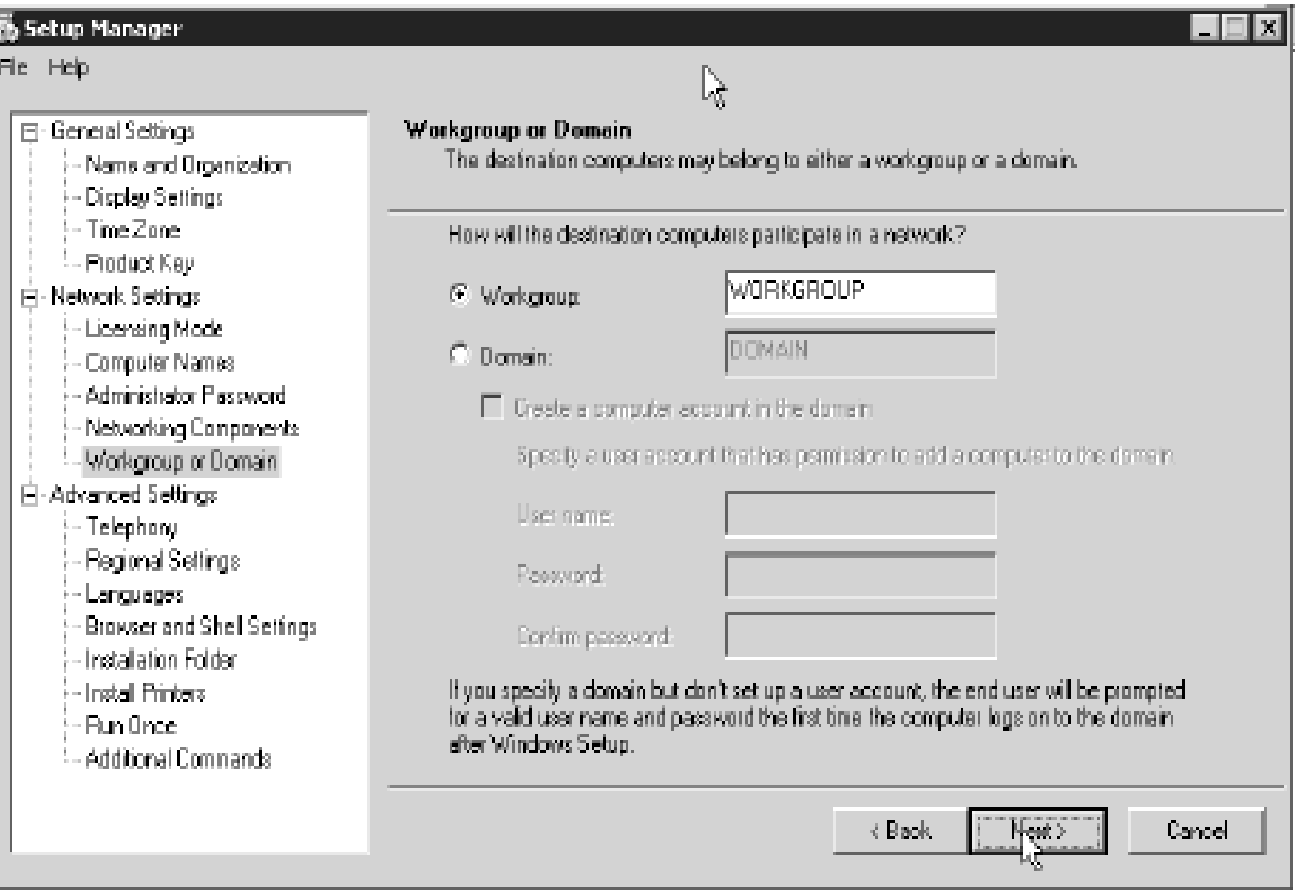

### Cuối cùng, trong thư mục đã chỉ định, **Setup Manager** sẽ tao ra ba tập tin.

- **Unattend.txt**: đây là tập tin trả lời, chứa tất cả các câu trả lời mà **Setup Manager** thu thấp được.
- **Unattend.udb**: đây là tập tin cơ sở dữ liêu chứa tên các máy tính sẽ được cài đặt. Tập tin này chỉ được tạo ra khi bạn chỉ định danh sách các tập tin và được sử dụng khi ban thực hiện cài đặt không cần theo dõi.
- **Unattend.bat**: chứa dòng lệnh với các tham số được thiết lập sẵn. Tập tin này cũng thiết lập các biến môi trường chỉ định vi trí các tập tin liên quan.

# **Sử dụng tập tin trả lời**

- **F** Sử dung đĩa CD Windows 2003 Server có thể khởi đông được
- **S** Sửa tập tin **Unattend.txt** thành **WINNT.SIF** và lưu lên đĩa mềm.
- *CD* **Windows 2003 Server** và đĩa mềm trên vào ổ đĩa, khởi động lại máy tính, đảm bảo ổ đĩa CD là thiết bi khởi đông đầu tiên. Chương trình cài đặt trên đĩa CD sẽ tư động tìm đọc tập tin **WINNT.SIF** trên đĩa mềm và tiến hành cài đặt không cần theo dõi.

## Sử dụng một bộ nguồn cài đặt Windows 2003 Server

- Chép các tập tin đã tạo trong bước trên vào thư mục 1386 của nguồn cài đặt Windows **2003 Server.**
- Tuỳ theo hệ điều hành đang sử dụng mà sử dụng lệnh WINNT.EXE hoặc WINNT32.EXE theo cú pháp sau:
- WINNT /s:e:\i386 /u:unattend.txt hoăc
- WINNT32 /s:e:\i386 /unattend:unattend.txt
- **Nếu chương trình Setup Manager tạo ra tập** tin **Unatend.UDB** do ban đã nhập vào danh sách tên cácmáy tính, và giả định ban đinh đặt tên máy tính này là server01 thì cú pháp lênh sẽ như sau:
- WINNT /s:e:\i386 /u:unattend.txt /udf:server01,unattend.udf